**A**L**IENWARE® M18x MOBİL KILAVUZU**

## **Notlar, Dikkat Notları ve Uyarılar**

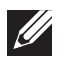

**NOT:** NOT, bilgisayarınızın performansını artırmanıza yardımcı olan önemli bilgileri gösterir.

- **DİKKAT: DİKKAT ifadesi donanımınıza gelecek olası hasarı veya veri kaybını gösterir ve sorunu nasıl önleyeceğinizi açıklar.**
- **UYARI: UYARI ifadesi maddi hasar, şahsi zarar ve ölüm olasılığını gösterir.**

**Buradaki içerik önceden haber verilmeksizin değiştirilebilir.** 

#### **© 2011 Dell Inc. Tüm hakları saklıdır.**

Dell Inc.'in yazılı izni olmaksızın bu materyallerin herhangi bir şekilde çoğaltılması kesinlikle yasaktır.

Bu el kitabında kullanılan ticari markalar: Alienware®, AlienFX®, ve AlienHead logo Alienware Corporation'ın ticari veya tescilli markasıdır; Dell™ Dell Inc'in ticari markasıdır.; Microsoft®, Windows®, ve Windows başlatma tuşu logosu ABD'deki veya diğer ülkelerdeki Microsoft Corporation'ın ticari veya tescilli markasıdır; Intel® ve SpeedStep® Intel Corporation'ın ABD'deki veya diğer üklelerdeki ticari markasıdır, Core™ ise Intel Corporation'ın ABD'deki ve diğer ülkelerdeki ticari markasıdır; Blu‑ray Disc™ Blu‑ray Disc Association'ın ticari markasıdır; Bluetooth ®Bluetooth SIG, Inc'in tescilli markasıdır.

Bu kılavuzda adı geçen diğer ticari markalar ve ticari adlar o marka ve adların sahiplerine veya onların ürünlerine referans olarak kullanılmıştır. Dell Inc., kendi ticari markaları ve ticari unvanları dışında bunlar üzerinde herhangi bir mülkiyet iddia etmemektedir.

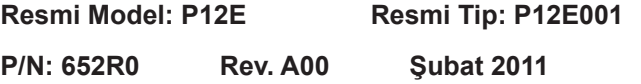

# **İÇERIK**

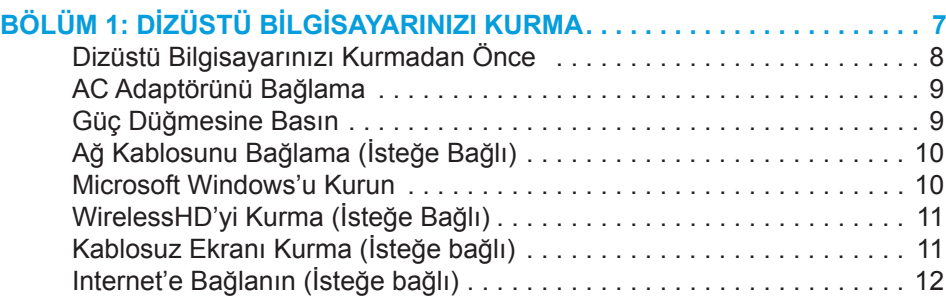

## **[BÖLÜM 2: DİZÜSTÜ BİLGİSAYARINIZI TANIMA . .](#page-14-0) 15**

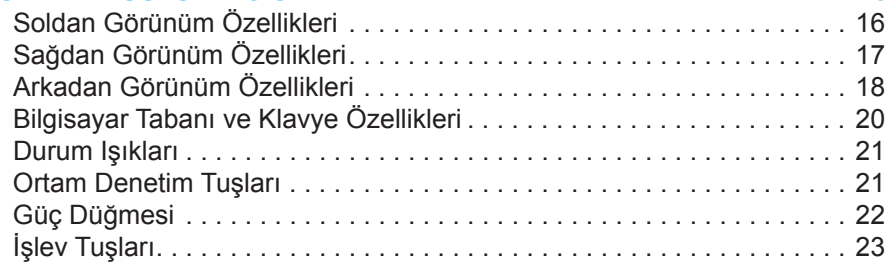

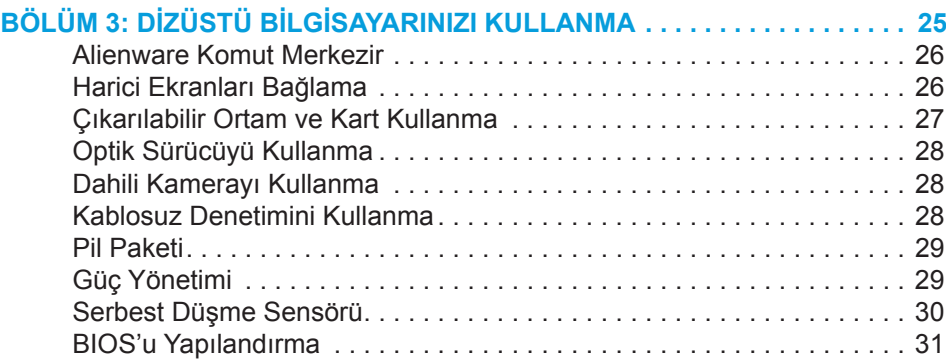

## **[BÖLÜM 4: EK VEYA YEDEK BİLEŞEN YÜKLEME](#page-38-0) . . . . . . . . . . . . . . . . . 37**

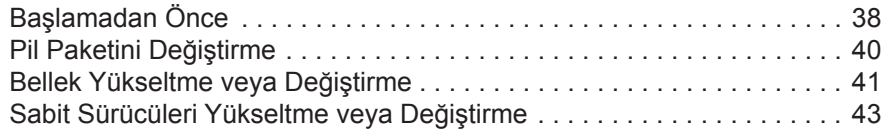

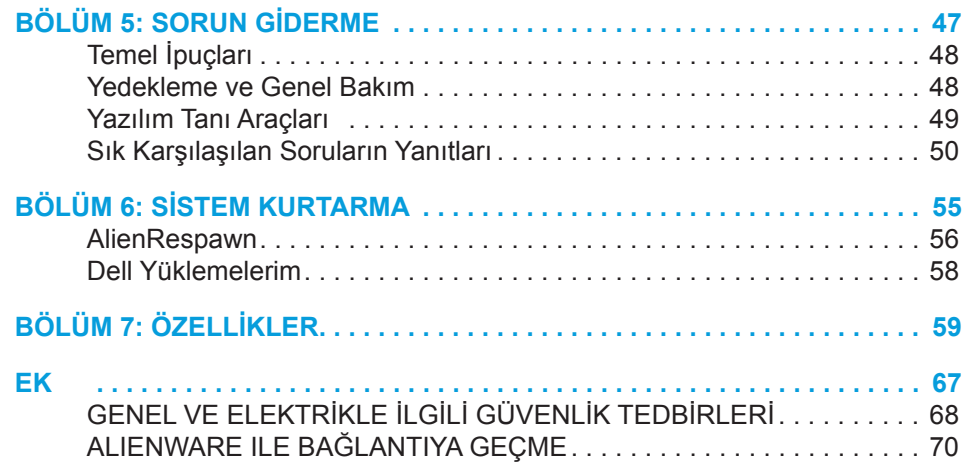

#### Değerli Alienware Müşterisi,

Alienware ailesine hoş geldiniz. Sayıları gitgide artan teknoloji meraklısı, yüksek performans isteyen bilgisayar kullanıcıları arasına sizin de katıldığınızı görmekten büyük mutluluk duyuyoruz.

Bilgisayarınızı üreten Alienware mühendisleri yüksek performanslı bilgisayarınızın tüm potansiyelini sergileyecek şekilde optimize edildiğini onaylıyorlar. Biz hiç değişmeyen tek bir amaçla bilgisayar üretmekteyiz: Kendi Malınmış Gibi Üret. Bu yeni bilgisayarınız zorlu kriterlerimizi karşılayıp, sınırlarının ötesine geçmeden mühendislerimizin rahat uyumayacaklarını bilmenizi isteriz!

En ileri düzey performansın keyfine varabilmenizi sağlamak için bilgisayarınızı kapsamlı şekilde test ettik. Standart hazırlık dönemine ek olarak, bilgisayarınız yapay performans ölçütleri gibi gerçek hayattan araçlarla da değerlendirilmiştir.

Yeni, yüksek performanslı bilgisayarınızla sizi deneyimlerimizi paylaşmaya davet ediyoruz, e-posta ile veya Alienware'i telefonla arayarak bize sorularınızı ve merak ettiklerinizi bildirmekten çekinmeyin. Tüm personel olarak yeni teknolojilere olan tutkunuzu paylaşıyoruz ve umuyoruz ki Alienware'ın üretirken aldığı haz gibi siz de yeni bilgisayarınızı kullanırken aynı hazzı alırsınız.

Saygılarımızla, Alienware Ekibi <span id="page-6-0"></span> $T_1$   $T_2$   $T_3$   $T_4$   $T_5$   $T_6$   $T_7$   $T_7$   $T_8$   $T_9$   $T_9$   $T_9$ **BÖLÜM 1: DİZÜSTÜ BİLGİSAYARINIZI KURMA**

# <span id="page-7-0"></span>**Dizüstü Bilgisayarınızı Kurmadan Önce**

#### **Alienware M18x satın alımınızdan ötürü sizi tebrik ederiz!**

Yeni dizüstü bilgisayarınızı bağlamadan önce tüm güvenlik ve kurulum yönergelerini okuyun. Size gönderilen kutuyu açıp tüm parçaları çıkararak işe başlayın. Dizüstü bilgisayarınızı veya parçaları kurmadan önce, hepsini inceleyerek nakliye sırasında herhangi bir şekilde zarar görüp görmediklerini kontrol edin. Paket size ulaşır ulaşmaz zarar görmüş parçaları hemen müşteri hizmetlerine bildirin. Nakliye sırasında olan hasarları paket elinize ulaştıktan sonra ilk 5 gün içinde bildirmelisiniz, aksi takdirde bildireceğiniz hasarlar dikkate alınmaz.

Dizüstü bilgisayarınızı veya parçaları kurmadan önce, sipariş edilen her şeyin paketin içinde bulunduğundan emin olmak için ekteki faturayı inceleyin. Eksik bir şey varsa, paket elinize ulaştıktan sonra 5 gün içinde müşteri hizmetlerine bildirin. Paket elinize ulaştıktan sonra 5 gün içinde eksik parçaları bildirmezseniz, vereceğiniz bilgiler dikkate alınmaz. Kontrol edilecek parçalardan bazıları şunlardır:

- Dizüstü bilgisayar, AC adaptör ve güç kablosu
- Dizüstü bilgisayarın altında bulunan Microsoft CD anahtarı
- Monitör ve güç kablosu, video kablosu (sipariş edilmişse)
- Klavye (sipariş edilmişse)
- Fare (sipariş edilmişse)
- Multimedya hoparlörleri ve sub-woofer (sipariş edilmişse)
- Oyun çubuğu denetleyicileri (sipariş edilmişse)

Ayrıca çevre birim aygıtlarının kablolarını dizüstü bilgisayarına takmak için düz veya yıldız tornavidaya ihtiyacınız olabilir.

## **Ürün Belgeleri ve Ortamları**

Alienware dizüstü bilgisayarınızla birlikte verilen belgeler, yeni dizüstünüzün özelliklerini keşfederken aklınıza takılabilecek pek çok soruya yanıt sağlayacak şekilde tasarlanmıştır. Belgelere, gelecekte ortaya çıkabilecek sorulara yanıt bulmak üzere teknik bilgi veya genel kullanım için ya da yanıt ve çözüm bulmanıza yardımcı olması için bakabilirsiniz. Belgelerin bazı yerlerinde dizüstü bilgisayarınızla birlikte verilen ortama başvuru yapılır ve belirli görevleri yapmak için bu ortam gerekebilir. Her zamanki gibi, teknik destek ekibimiz de size yardımcı olmaya hazırdır.

## **Dizüstü Bilgisayarınızı Yerleştirme**

**UYARI: Dizüstü bilgisayarını radyatör veya ısıtma kaynaklarının**  Л **yakınına veya üzerine koymayın. Dizüstü bilgisayarınız bir dolap içine konacaksa, yeterli düzeyde havalandırmanın sağlandığından emin olun. Dizüstü bilgisayarını nemli bir ortama veya yağmur ya da suya maruz kalabileceği ortamlara koymayın. Dizüstü bilgisayarınızın üzerine ve içine herhangi bir şekilde sıvı dökmemeye dikkat edin.**

Bilgisayarınızı yerleştirirken şunlara dikkat edin:

- Düz ve sabit bir yüzeye konmalıdır.
- Güç kablosu ve diğer kablolar dizüstü bilgisayarı ile duvar veya başka herhangi bir nesne arasında sıkışmamalıdır.
- Dizüstü bilgisayarınızın önünden, arkasından veya altından hava akışını engelleyecek herhangi bir şey olmamalıdır.
- Dizüstü bilgisayarınızı koyduğunuz yer optik sürücülere ve diğer harici depolama sürücülerine kolayca erişebileceğiniz kadar geniş olmalıdır.

# <span id="page-8-0"></span>**AC Adaptörünü Bağlama Güç Düğmesine Basın**

**UYARI: AC Adaptörü dünyanın her yerindeki elektrik prizleri ile A çalışır. Bununla birlikte, güç konektörleri ve anahtarlı uzatma kabloları ülkeden ülkeye değişiklik gösterir. Uyumsuz bir kablonun kullanılması veya kablonun anahtarlı uzatma kablosuna veya elektrik prizine yanlış bir biçimde takılması yangına veya ekipmanın hasar görmesine yol açabilir.**

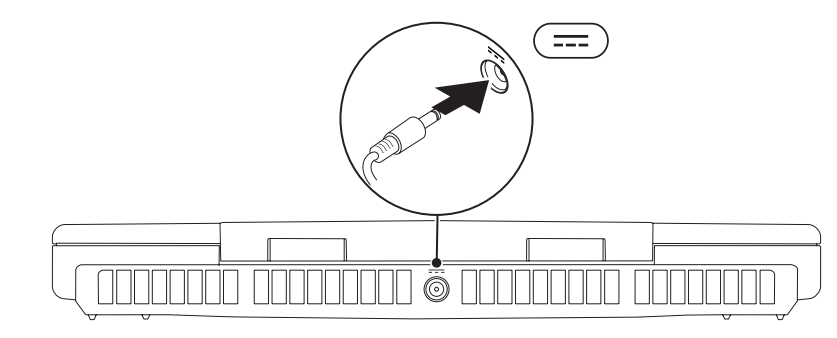

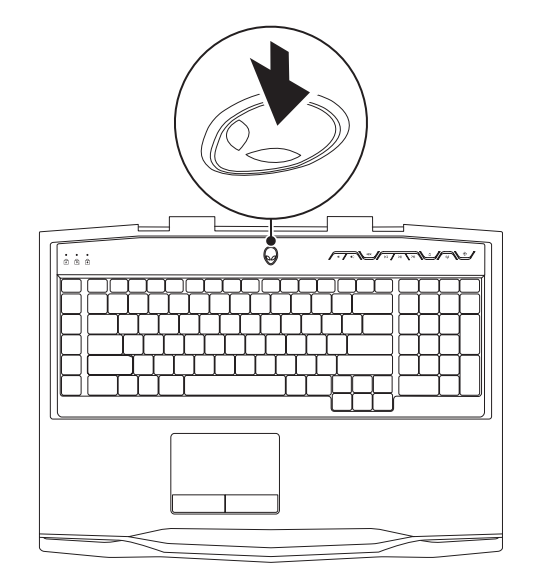

# <span id="page-9-0"></span>**Ağ Kablosunu Bağlama (İsteğe Bağlı) Microsoft Windows'u Kurma**

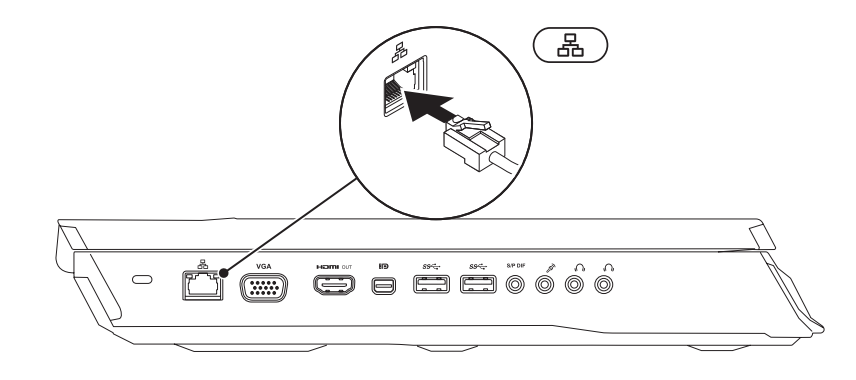

Bilgisayarınız Microsoft Windows işletim sistemiyle önceden yapılandırılmıştır. Windows'u ilk defa kurmak için ekrandaki talimatları uygulayın. Bu adımlara uyulması zorunludur ve adımların tamamlanması biraz zaman alabilir. Windows kurulum ekranı, lisans sözleşmesini kabul etme, tercihleri ayarlama ve Internet bağlantısını kurma gibi çeşitli işlemlerden geçmenizi sağlar.

**DİKKAT: İşletim sisteminin kurulum işlemini durdurmayın. Bunu yaparsanız, bilgisayarınız kullanılamayacak duruma gelebilir ve işletim sisteminizi yeniden yüklemeniz gerekebilir.**

**NOT:** En iyi bilgisayar performansı için en yeni BIOS ve sürücüleri

- 
- **U**

**NOT:** İşletim sistemi ve özellikleri ile ilgili daha fazla bilgi için bkz. **support.dell.com/MyNewDell**.

**support.dell.com** adresinden indirip yüklemeniz önerilir.

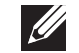

**NOT:** Microsoft Windows'u kurar kurmaz tam bir sistem yedeklemesi oluşturmanız önerilir.

# <span id="page-10-0"></span>**WirelessHD'yi Kurma (İsteğe Bağlı)**

WirelessHD özelliği, bilgisayarınızın ekranından bir TV'yle yüksek tanımlı videoları kablo kullanmadan paylaşmanıza olanak verir. WirelessHD'yi kurmak için bir WirelessHD kiti kullanın. WirelessHD'yi kurma yönergeleri için WirelessHD kitinizle birlikte verilen belgelere bakın.

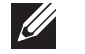

**NOT:** WirelessHD kiti bilgisayarınızla birlikte verilmez, ayrı olarak satın alınır.

Bilgisayarınız WirelessHD özelliğini destekliyorsa, Windows masaüstünüzde WIHD Uygulama Denetleyici simgesi görünür.

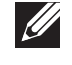

**NOT:** WirelessHD'yi kurmadan önce WirelessHD kitini kurmanız gerekebilir. WirelessHD kitini kurma ile ilgili bilgiler için WirelessHD kitinizle birlikte gelen belgelere bakın.

WirelessHD'yi kurmak için:

- Bilgisayarınızı açın.
- 2. Bilgisayarınızda kablosuz özelliğinin etkinleştirildiğinden emin olun.
- Masaüstündeki WiHD Uygulama Denetleyici simgesini size çift tıklatın. **WirelessHD Uygulama Denetleyici** penceresi görünür.
- 4. Ekrandaki yönergeleri izleyin.

# **Kablosuz Ekranı Kurma (İsteğe bağlı)**

**NOT:** Kablosuz ekran özelliği tüm bilgisayarlarda desteklenmeyebilir. Kablosuz ekran kurulumu için donanım ve yazılım gereksinimleri ile ilgili daha fazla bilgi için bkz **intel.com**.

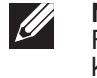

**NOT:** Kablosuz ekran özelliği bilgisayarınız sipariş ettiğinizde bir Intel Wi-Fi kartı ve Optimus teknolojili NVIDIA grafik kartı veya AMD Radeon grafik kartı sipariş ettiyseniz kullanılabilirdir.

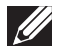

 $\mathscr{U}$ 

**NOT:** Yüksek grafik içerikli uygulamalar, örneğin yüksek çözünürlüklü oyunlar için kablosuz ekran yerine Kablosuz HD kullanmanız önerilir.

Intel kablosuz ekran özelliği, kablo kullanmadan bilgisayarınızın ekranını bir TV ile paylaşmanıza olanak verir. Kablosuz ekranı kurmadan önce TV'nize bir kablosuz ekran adaptörü takmalısınız.

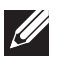

**NOT:** Kablosuz ekran adaptörü bilgisayarınızla birlikte verilmez, ayrı olarak satın alınır.

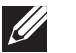

**NOT:** Kablosuz ekranı kurma konusunda talimatlar için kablosuz ekran adaptörünüzle birlikte gelen belgeye bakın.

# <span id="page-11-0"></span>**Internet'e Bağlanma (İsteğe bağlı)**

## **Kablolu Bağlantı Kurma**

- Çevirmeli bağlantı kullanıyorsanız, Internet bağlantınızı kurmadan önce telefon hattını isteğe bağlı harici USB modeme ve telefonun duvar jakına takın.
- DSL veya kablo/uydu modem bağlantısı kullanıyorsanız, ayarlama talimatları için ISS veya cep telefonu servisiniz ile bağlantı kurun.

Kablolu Internet bağlantınızın kurulumunu tamamlamak için "Internet Bağlantınızı Kurma" bölümünde yer alan talimatları izleyin, sayfa [13.](#page-12-0)

## **Kablosuz Bağlantı Kurma**

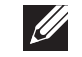

**NOT:** Kablosuz yönlendiricinizi kurmak için yönlendiricinizle birlikte gönderilen belgelere bakın.

Kablosuz Internet bağlantınızı kullanmadan önce kablosuz yönlendiricinize bağlamanız gerekir.

Bağlantınızı kablosuz yönlendiriciye kurmak için:

- 1. Bilgisayarınızda kablosuz özelliğinin etkinleştirildiğinden emin olun.
- 2. Herhangi bir açık dosyayı/dosyaları kaydedin ve herhangi bir açık programdan çıkın.
- 3. **Başlat** → **Denetim Masası** seçeneğini tıklatın.
- 4. Arama kutusuna ağ yazın, ardından **Ağ ve Paylaşım Merkezi**→ **Ağa bağlan** seçeneğini tıklatın.
- 5. Kurulumu tamamlamak için ekrandaki talimatları takip edin.

## <span id="page-12-0"></span>**Internet Bağlantınızı Ayarlama**

ISS'ler ve ISS sunumları ülkeye göre farklılık gösterir. Ülkenizde kullanılabilen servisleri öğrenmek için ISS'nize başvurun.

Internet'e bağlanamıyorsanız ancak geçmişte başarıyla bağlanmışsanız, Internet Servis Sağlayıcınızın (ISS) servisinde bir kesinti olabilir. Servis durumunu kontrol etmek için ISS'nizle bağlantı kurun veya daha sonra tekrar bağlanmayı deneyin.

ISS bilginizi hazırda bulundurun. Bir ISS'niz yoksa, **Internet'e Bağlan** sihirbazı bir ISS edinmenize yardım edebilir.

- 1. Herhangi bir açık dosyayı/dosyaları kaydedin ve herhangi bir açık programdan çıkın.
- 2. **Başlat** → **Denetim Masası** seçeneğini tıklatın.
- 3. Arama kutusunda, ağ yazın, ardından **Ağ ve Paylaşım Merkezi**→ **Yeni bir bağlantı veya Ağ ayarlama**→ **Internet'e Bağlan** seçeneğini tıklatın.

The **Connect to the Internet** window appears.

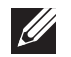

**NOT:** Hangi tür bağlantıyı seçeceğinizi bilmiyorsanız, **Seçmeme yardımcı ol** seçeneğini tıklatın veya ISS'nizle bağlantı kurun.

4. Kurulumu tamamlamak için ekrandaki talimatları uygulayın ve ISS'niz tarafından sağlanan kurulum bilgisini kullanın.

# <span id="page-14-0"></span>**BÖLÜM 2: DİZÜSTÜ BİLGİSAYARINIZI TANIMA JENTUA IDEN CETC EN NTANNA SINNYOL.**

<span id="page-15-0"></span>Bu bölümde yeni dizüstü bilgisayarınızın çeşitli özelliklerini tanımanız ve hızlı şekilde çalıştırmaya geçmeniz için çeşitli bilgiler verilmektedir.

# **Soldan Görünüm Özellikleri**

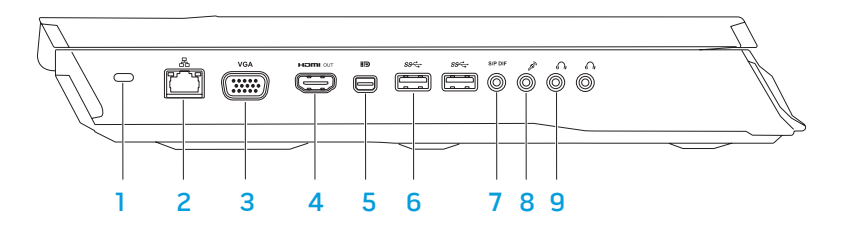

1 **Güvenlik kablosu yuvası** — Mağazalardan satın alınabilen güvenlik kablolarını bilgisayara bağlar.

**NOT:** Güvenlik kablosu satın almadan önce, bilgisayarınızdaki güvenlik kablosu yuvasına uyduğundan emin olun.

- 2 **Ağ konektörü** Bilgisayarınızı bir ağa veya geniş bant aygıtlarına bağlar.
- 3 **VGA konektörü** Bilgisayarınızı bir monitöre veya projektöre bağlar.

4 **HDMI çıkış konektörü** — Hem çok kanallı dijital ses, hem de video sinyalleri için bir TV'ye bağlantı sağlar.

**NOT:** Dahili hoparlörü bulunmayan monitörler için yalnızca video sinyali okunur.

- 5 **Mini-DisplayPort konektörü** Bilgisayarınızı harici DisplayPort monitörlerine ve projektörlerine bağlar.
- 6 **USB 3.0 konektörleri (2)** Bilgisayarınızla USB aygıtları arasında daha hızlı veri aktarımı sağlar.
	- **SPDF** Audio-out/Headphone/S/PDIF connector Dijital ses çıkışı için amplifikatörlere, hoparlörlere veya TV'lere bağlantı sağlar. Ayrıca bir kulaklığı, amfili hoparlörleri veya ses sistemini bağlamak için de kullanılır.

**NOT:** Bir TOSLINK optik kablosuna bağlamak için bilgisayarınızla birlikte verilen S/PDIF adaptörünü kullanın.

- **8 <sup>8</sup> Mikrofon konektörü** Bir mikrofona bağlanır veya ses programları için sinyal girer.
- **9 Kulaklık konektörleri (2)** Bir kulaklığa, kendi güç kaynağına sahip bir hoparlöre ya da ses sistemine bağlanır.

# <span id="page-16-0"></span>**Sağdan Görünüm Özellikleri**

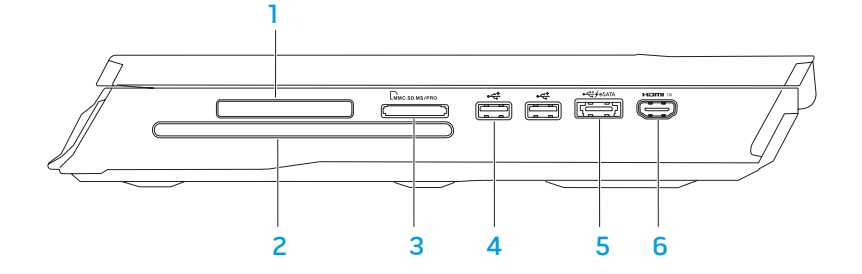

**ExpressKart yuvası** — fazladan bellek, kablolu ve kablosuz iletişimler, multimedya ve güvenlik özellikleri için destek sağlar. Yuva 54 mm Express kartları destekler.

**NOT:** ExpressCard yuvası, yalnızca ExpressCard'lar için tasarlanmıştır. Yuva PC Kartları DESTEKLEMEZ.

- 2 **Optik sürücü**  Yalnızca standart boyutlu (12 cm) CD'leri, DVD'leri ve Blu-ray Disklerini (isteğe bağlı) yürütür veya kaydeder. Diskleri yerleştirirken baskılı veya yazılı tarafın yukarıya dönük olduğundan emin olun. Daha fazla bilgi için, bkz sayfa [28](#page-27-1) "Optik Sürücüyü Kullanma".
- 3 Luinc.sp.ns/PRo 9'u 1 arada Ortam Kartı Okuyucu Dijital fotoğrafları, müzikleri, videoları ve belgeleri paylaşmak için hızlı ve kolay bir yol sağlar.

USB 2.0 konektörleri (2) — Fare, klavye, yazıcı, harici sürücü veya MP3 çalar gibi USB aygıtlarına bağlanır.

5 **USB PowerShare'li eSATA/USB combo konektörü** — eSATA uyumlu depolama aygıtlarına (örneğin, harici sabit sürücüler veya optik sürücüler) veya da USB aygıtlarına (örneğin, fare, klavye, yazıcı, harici sürücü veya MP3 çalar) bağlanır.

USB Powershare özelliği, bilgisayar açık/kapalı veya uyku konumundayken USB aygıtlarını şarj etmenizi sağlar.

**NOT:** Bilgisayar kapalı veya uyku konumundayken bazı USB aygıtları şarj olmayabilir. Bu durumda aygıtı şarj etmek için bilgisayarı açın.

**NOT:** Bilgisayar kapalı ikenveya uyku durumundayken USB aygıtlarını şarj etme seçeneğini BIOS ayarlarından etkinleştirebilir veya devre dışı bırakabilirsiniz.

**NOT:** Bir USB cihazını şark ederken bilgisayarınızı kapatırsanız, aygıtın şarjı durur. Şarjın devam etmesi için USB aygıtını çıkarıp tekrar takın.

**NOT:** Yalnızca %10 pil ömrü kaldığında USB PowerShare otomatik olarak kapanır.

6 **HDMI giriş konektörü** — DVD oynatıcı, kamera veya oyun aygıtı gibi bir video aygıtınızdaki HDMI çıkış konektörüne bağlanır.

**NOT:** HDMI giriş konektörü yalnızca bilgisayar açıkken çalışır.

# <span id="page-17-0"></span>**Arkadan Görünüm Özellikleri**

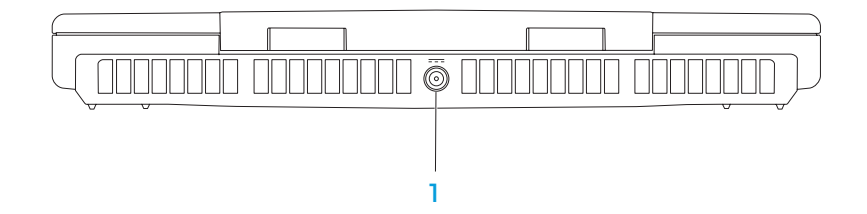

1 **AC adaptör konektörü** — Bilgisayara güç sağlamak ve pili şarj etmek için AC adaptöre bağlanır.

# **Ekran Özellikleri**

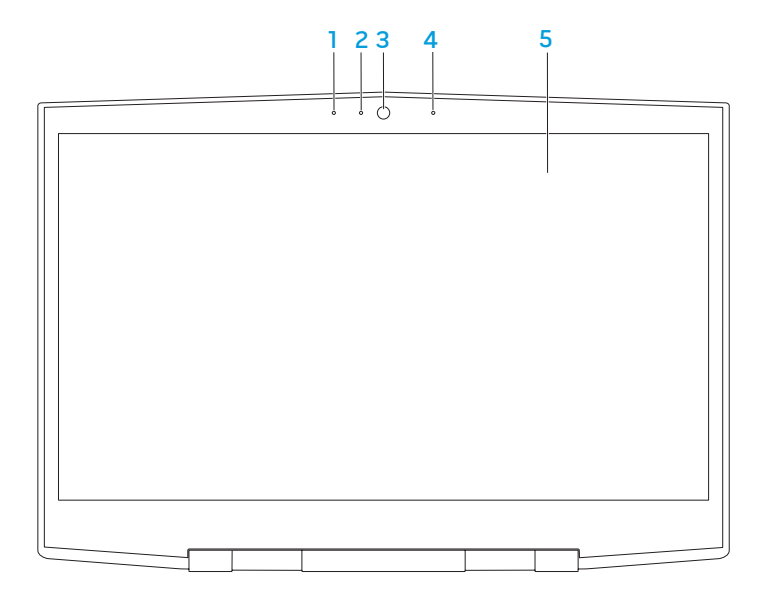

- 1 **Sol dijital dizi mikrofonu**  Görüntülü sohbet ve ses kaydında yüksek kaliteli ses sağlamak için sağ dijital dizi mikrofonu ekler.
- 2 **Kamera etkinliği göstergesi** Kameranın açık mı, kapalı mı olduğunu belirtir. Sabit beyaz ışık kameranın etkin olduğunu gösterir.
- 3 **Kamera**  Video yakalama, konferans ve sohbet için dahili kamera.
- 4 **Sağ dijital dizi mikrofonu**  Görüntülü sohbet ve ses kaydında yüksek kaliteli ses sağlamak için sol dijital dizi mikrofonu ekler.
- 5 **Ekran** Ekranınız bilgisayarınızı satın alırken yaptığınız seçimlere göre çeşitlilik gösterebilir.

# <span id="page-19-1"></span><span id="page-19-0"></span>**Bilgisayar Tabanı ve Klavye Özellikleri**

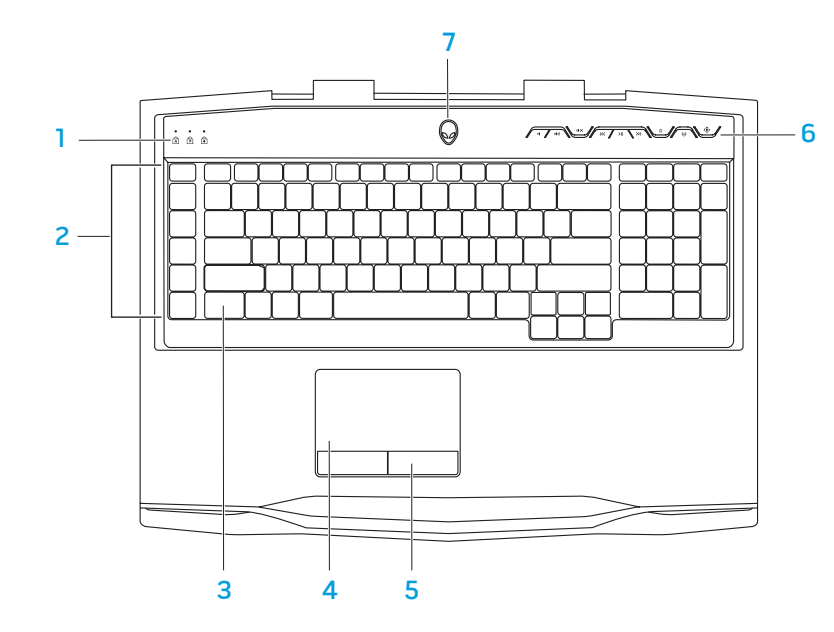

- **Durum ışıkları (3) Caps Lock, Number Lock, or Scroll Lock ışıklarının** yanıp yanmadığını belirtir.
- 2 **Makro tuşları**  Alienware Komut Merkezi içindeki TactX Makro Tuş kontrolleri seçeneği ile tuş vuruşları, önceden belirlenmiş özellikler makrılar veya oyunlarınız için kısayollar atayabilirsiniz. Daha fazla bilgi için bkz "Alienware Komut Merkezi" sayfa [26](#page-25-1).
- 3 **Arkadan ışıklandırmalı klavye**  Loş veya karanlık ortamlarda görülebilmesi için yanar. Alienware Komut Merkezinin içindeki AlienFX yazılımını kullanarak arka ışığınızın renklerini ve efektlerini özelleştirebilirsiniz. Arka ışığı özelleştirmek ile ilgili daha fazla bilgi için bkz. "Alienware Komut Merkezi" sayfa [26](#page-25-1).
- 4 **Dokunmatik yüzey** İmleci hareket ettirme, seçilen öğeleri sürükleme veya taşıma ve yüzeye dokunarak çift tıklatma gibi fare işlevselliği sağlar.
- 5 **Dokunmatik yüzey düğmeleri (2)**  Faredeki gibi sağ ve sol tıklatma işlevleri sağlar.
- 6 **Ortam denetim tuşları (9)**  İlgili eylemi yapmak için tuşlara basın. Daha fazla bilgi için, bkz. "Ortam Denetim Tuşları"i, sayfa [21.](#page-20-1)
- 7 **Güç düğmesi**  Basıldığında bilgisayarı açar veya kapatır. Daha fazla bilgi için bkz "Güç Tuşu" sayfa [22](#page-21-1).

## <span id="page-20-0"></span>**Durum Işıkları**

Klavyenin sol üst tarafında üç adet durum ışığı vardır. Tam yerini bulmak için, bkz. "Bilgisayar Tabanı ve Klavye Özellikleri", sayfa [20.](#page-19-1)

#### ब्रि **Caps Lock Işığı**

Klavye Caps Lock modundayken yanar. Bu modda yazdığınız tüm karakterler büyük harf olur.

**Number Lock Işığı** शि

> Klavye Num Lock modundayken yanar. Bu modda, dahili sayısal tuş takımı kullanılabilir.

भि **Scroll Lock Işığı**

Scroll Lock seçeneği açık olduğunda yanar.

# <span id="page-20-1"></span>**Ortam Denetim Tuşları**

Ortam denetim tuşları klavyenin sağ üst tarafında bulunur. Tam yerini bulmak için bkz. "Bilgisayar Tabanı ve Klavye Özellikleri", sayfa [20](#page-19-1). Etkinleştirmek için istediğiniz tuşlara basın. Seçiminizi onaylamak için tuşların ışığı geçici olarak yanar.

- nD.
- $\ket{(*)}$
- 
- **Geri sar veya önceki**  K **parçayı yürüt**
- $>$ II
- **Sesi azalt İleri sar veya Sonraki parçayı yürüt**
- Sesi artır **Cikart**
- **ICONFIDENTIAL Sesi kapat Kablosuz Denetimi - Kablosuz Denetimi** -**Kablosuz iletişimleri aç veya kapat**

(daha fazla bilgi için, bkz. "Kablosuz Denetimini Kullanma", sayfa [28](#page-27-2))

**Yürüt veya Duraklat Alienware Komut Merkezi** 

(daha fazla bilgi için, bkz. "Alienware Komut Merkezi", sayfa [26](#page-25-1))

# <span id="page-21-1"></span><span id="page-21-0"></span>**Güç Düğmesi**

Bu düğmeyi işletim sistemini kapatacak veya bekleme moduna alacak şekilde programlayabilirsiniz. Bu düğmeyi programlama konusunda ayrıntılar için Microsoft Windows işletim sisteminin denetim masasındaki **Güç Seçenekleri**'ne bakın.

Güç düğmesi hareketli kapağın ortasındadır. Tam yerini bulmak için, bkz. "Bilgisayar Tabanı ve Klavye Özellikleri", sayfa [20.](#page-19-1)

AlienHead çerçevesinin rengi güç durumunu belirtir. Güç durumunu gösteren renk AlienFX yazılımı kullanılarak değiştirilebilir.

#### **AC adaptörde:**

Mavi veya özel AC rengi Pil tam dolu.

Mavi veya özel AC rengi sarıya veya özel pil rengine döner

Mavi veya siyaha dönen özel AC rengi

### **Pilde:**

rengi

Sarı veya özel pil rengi Pil tam dolu. Sarı veya siyaha dönen özel pil rengi Bilgisayar hazır bekleme modundadır. Yanıp sönen Sarı veya özel pil

pil şarj oluyor.

modundadır.

Bilgisayar kapalı veya açık ve

Bilgisayar hazır bekleme

Pil şarj düzeyi düşük.

Bekleme ve hazırda bekletme modu hakkında daha fazla bilgi için Microsoft Windows işletim sisteminizin denetim masasındaki **Güç Seçenekleri** konusuna bakın.

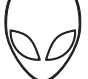

# <span id="page-22-0"></span>**İşlev Tuşları**

**SI** 

**NOT:** Satın aldığınız dizüstü bilgisayarının yapılandırmasına bağlı olarak, bazı işlev tuşları için ilişkilendirilmiş görevler olmayabilir.

<Fn> tuşu klavyenin sol alt köşesinde bulunur ve belirli işlevleri etkinleştirmek için diğer tuşlarla birlikte kullanılır. <Fn> tuşunu aşağıda belirtilen tuşla birlikte basılı tutun:

## **SUSPEND**

### **FI – Askı Modu**

Askı modunu etkinleştirmek için <Fn><F1> tuşuna basın. Askı modunda, enerji tüketimini azaltmak için ekran ve seçili aygıtlar kapanır.

## E2<br>E

#### **F2 – Pil Durumunu Kontrol Etme**

Pil Durumu Ölçer'i görüntülemek için <Fn><F2> tuşuna basın.

### **F3 – Sessiz açık/kapalı**

Sessiz özelliğini etkinleştirmek veya devre dışı bırakmak için <Fn><F3> tuşuna basın.

## $\begin{bmatrix} F^4 \\ Q \end{bmatrix}$

[F5<br>(၃)

(F∃<br>I∞∪™a

**F4 – Ekran Parlaklığını Artır**

Ekranın parlaklığını artırmak için <Fn><F4> tuşuna basın.

#### **F5 – Ekran Parlaklığını Azalt**

Ekranın parlaklığını azaltmak için <Fn><F5> tuşuna basın.

#### **F6 – Ekran Modu** (F6<br>[⊒⊒

F<sub>7</sub>  $\frac{1}{1}$  / D GFX

(F9<br>⊠

F10<br>MSMC

ALIEN FX

⊆ו⊐)<br>⊲הח-ד

Bağlı harici ekranlar arasında geçiş yapmak için <Fn><F6> tuşuna basın.

### **F7 – Değiştirilebilir Grafik Anahtarı**

Tümleşik ve özel grafik seçeneği arasında geçiş yapmak için <Fn><F7> tuşuna basın.

#### F8 **F8 – Harici HDMI Girişi Anahtarı**

Harici HDMI giriş kaynağına geçiş için <Fn><F8> tuşuna basın.

### **F9 – Kamera açık/kapalı**

Kamerayı açmak veya kapatmak için <Fn><F9> tuşuna basın.

### **F10 – Microsoft Mobilty Center açık/kapalı**

Microsoft Mobilty Center uygulamasını başlatmak veya kapatmak için <Fn><F10> tuşuna basın.

## **F11 – AlienFX açık/kapalı**

AlienFX aydınlatmasını etkinleştirmek ya da devre dışı bırakmak için <Fn><F11> tuşuna basın.

### **F12 – Dokunmatik yüzey açık/kapalı**

Dokunmatik yüzey işlevlerini ve dokunmatik yüzey etrafındaki aydınlatmayı etkinleştirmek veya devre dışı bırakmak için <Fn><F12> tuşuna basın. Dokunmatik yüzey işlevi kapatıldığında, bilgisayar Windows işletim sistemine yeniden önyükleme yaparken veya bekleme ya da hazırda bekletme modundan çıkarken yüzey yine de üç beş saniye süreyle geçici olarak çalışabilir.

# <span id="page-24-0"></span>**BÖLÜM 3: DİZÜSTÜ BİLGİSAYARINIZI KULLANMA**  $T$ enter 1955 in 1955  $T$ in 1955  $T$

#### <span id="page-25-1"></span><span id="page-25-0"></span>**Alienware Komut Merkezi Bağlantı Türü Bilgisayar Kablo Ekran**  $\overline{C}$ VGA'dan VGA'ya Alienware Komut Merkezi, Alienware'in özel yazılımına ve sürekli yükseltilebilir Tom  $(\circledast, \circledast, \circledast)$  $( \circled{5550} )$ kontrol paneline erişim sağlar. Alienware'in çıkardığı yeni programlar doğrudan (VGA kablosu) Komut Merkezi'ne yüklenir ve siz de kendinize sistem yönetimi, optimizasyon ve özelleştirme araçlarından oluşan bir kitaplık oluşturabilirsiniz. Ortam denetim HOMI HDMI'dan HDMI'a  $\Box$  $-$  000000000  $\sqrt{ }$ tuşlarına  $\ddot{\bullet}$  basarak Alienware Komut Merkezi'ne erişebilirsiniz. Bkz. "Ortam  $\overline{\phantom{a}}$  000000000 (HDMI kablosu)  $\sim$  000000000  $\sim$ Denetim Tusları", sayfa [21.](#page-20-1) Mini-DisplayPort'tan **Harici Ekranları Bağlama** DisplayPort'a (Mini-**HD** Bilgisayar ortamınızdan görsel olarak daha ileri düzeyde keyif almak veya DisplayPort'tan G masaüstü alanınızı genişletmek istiyorsanız, bağımsız monitör, LCD TV veya DisplayPort'a projektör gibi harici bir ekran bağlayabilirsiniz. adaptörü + **DisplayPort** Kablosu) **Monitör Bağlama** Mini-Bilgisayarınızdaki ve ekrandaki konektörlere göre, uygun kablolar kullanın. DisplayPort'tan Bilgisayarınızdaki ve monitörünüzdeki konektörleri öğrenmek için aşağıdaki **HD** DVI'a (Minitabloya bakın.  $\bigoplus$ DisplayPort'tan **NOT:** Tek bir ekran bağlayacaksanız, ekranı bilgisayarınızdaki DVI'a adaptörü +  $\mathscr{D}$ konektörlerden SADECE BİRİNE bağlayın. DVI kablosu) **NOT:** mini-DisplayPort'dan DisplayPort'a ve mini-DisplayPort'tan DVI'a adaptörlerini şu adreste satın alabilirsiniz: **dell.com**.

- <span id="page-26-0"></span>1. Dizüstü bilgisayarınızı kapatın.
- 2. Monitörü kapatın ve bağlantısını güç kaynağından çıkarın.
- 3. Ekran kablosunun bir ucunu Alienware dizüstü bilgisayarınızdaki VGA, mini-DisplayPort veya HDMI konektörüne takın.
- 4. Kablonun diğer ucunu monitördeki aynı konektöre takın.
- 5. Gerekirse, güç kablosunun bir ucunu monitörün güç konektörüne takın.
- 6. Güç kablosunun diğer ucunu, topraklı üç uçlu, anahtarlı uzatma kablosuna veya prize takın.
- 7. Dizüstü bilgisayarınızı ve ardından monitörünüzü açın.

## **Masaüstünü Genişletme**

- 1. Harici ekran bağlı iken masaüstüne sağ tıklayın ve **Ekran Çözünürlüğü** ne basın veya <Fn><F1> tuşuna basın.
- 2. Aşağıdaki seçenekleri özelleştirin:
	- **a. Ekran** Kullanacağınız ekranı belirleyin.
	- **b. Çözünürlük** Uygun ekran çözünürlüğünü belirleyin.
	- **c. Yönelim** Ekran türüne bağlı olarak **Portre**'yi veya **Yatay**'ı seçin.
	- **d. Çoklu Ekran** Aşağıdaki seçenekler arasından seçin:
		- **• Bu ekranları çoğalt**
		- **• Bu ekranları genişlet**
		- **• Ekran 1'de masaüstünü göster**
		- **• Ekran 2'de masaüstünü göster**
- 3. Değiliklikleri uygulamak için **Uygula**'yı tıklatın ve ardından çıkmak için **Tamam**'ı tıklatın.

# **Çıkarılabilir Ortam ve Kart Kullanma**

Aşağıdaki güvenlik tedbirlerine uyun:

ExpressCard veya Media Card yuvasına hiçbir ExpressCard veya Media Card (SD/MMC/MS kartları) takılı dğeilken, dizüstü bilgisayarınızla birlikte gelen boş kartların kullanılmayan yuvalara takıldığından emin olun. Boş kartlar kullanılmayan yuvaları tozlardan ve diğer parçacıklardan korur. Bir boş kartı takarken, doğru tarafın üste geldiğinden emin olun (bazı boş kartlarda ok işareti ile belirtilmiştir). Boş kartı ters takarsanız, dizüstü bilgisayarınız zarar görebilir.

# <span id="page-27-1"></span><span id="page-27-0"></span>**Optik Sürücüyü Kullanma**

Dizüstü bilgisayarınızda yuvaya takılan bir optik sürücü vardır. Sipariş edilen yapılandırmaya göre, dizüstü bilgisayarınızda aşağıdaki sürücü türlerinden biri olabilir. Bu logolar her sürücünün özelliklerini ve ortam uyumluluğunu belirtmek için kullanılır.

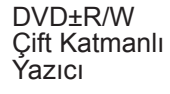

DVD±R/W sürücüsü CD-ROM, CD-R, CD-R/W, DVD, DVD+R/W ve DVD-R/W ortamlarını okuyabilir.

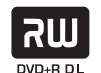

Ayrıca CD-R, CD-RW, DVD+R/W, DVD-R/W ve DVD+R Çift Katmanlı (DL) ortamlarına kayıt yapabilir.

# **Dahili Kamerayı Kullanma**

## **Kamerayı Açma ve Kapama**

Kamerayı açmak veya kapatmak için <Fn><F9> tuş bileşimine basın. Kamerayı çalıştırdıktan sonra fonksiyonunu Microsoft Windows işletim sistemi üzerinden etkinleştirmeniz gereklidir. Ayrıca, video oluşturmak, düzenlemek ve paylaşmak için Windows Movie Maker programını kullanabilirsiniz.

# <span id="page-27-2"></span>**Kablosuz Denetimini Kullanma**

Kablosuz kontrolü (v) kullanarak kablosuz radyoları (Bluetooth ve WLAN) açıp kapatabilirsiniz. Bu kontrole hafifçe bir kez basarsanız kablosuz radyoların durumunu değiştirir.

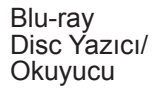

Blu-ray sürücüsü CD-ROM, CD-R, CD-R/W, DVD, DVD+R/W, DVD-R/W, DVD+R Çift Katmanlı (DL), BD-ROM, BD-R ve BD-RE ortamlarını okuyabilir.

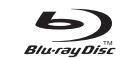

Ayrıca CD-R, CD-R/W, DVD+R/W, DVD-R/W, DVD+R Çift Katmanlı (DL), BD-R ve BD-RE ortamlarına kayıt yapabilir.

# <span id="page-28-0"></span>**Pil Paketi**

Dizüstü bilgisayarınız yüksek enerjili tekrar şarj edilebilen Lithium-ion (Li-ion) pil paketine sahiptir. Pil ömrü dizüstü yapılandırması, modeli, yüklü uygulamalar, güç yönetim ayarları ve kullanılan özelliklere bağlı olarak farklılık gösterebilir. Tüm piller gibi bu pilin de maksimum kapasitesi zamanla ve kullandıkça azalır.

Pil paketinin üzerindeki pil-metre ışıkları pilin şarj düzeyini gösterir. Pil-metreye bir kez basarsanız şarj düzey ışıkları yanar. Beş ışıktan her biri toplam pil şarjının yaklaşık yüzde 20'sini gösterir. Örneğin dört ışık yanıyorsa kalan pil şarjı yaklaşık olarak yüzde 60 ile yüzde 80 arasındadır ve eğer hiç ışık yanmazsa pilde hiç şarj kalmamış demektir.

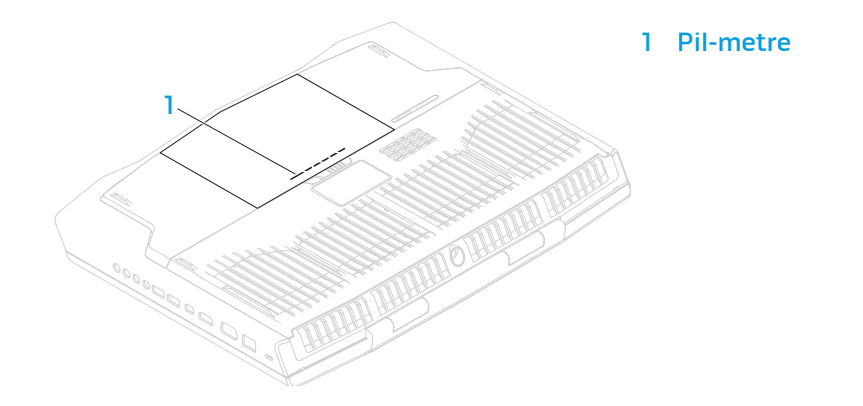

# **Güç Yönetimi**

## **Güç Tüketimini Anlama**

Pilinizin gücünden tam olarak yararlanmanız için, biraz vakit ayırarak işletim sisteminizin güç yönetimi konusundaki bazı temel bilgileri edinmeniz iyi olacaktır.

Bilgisayarınızdaki güç ayarlarını yapılandırmak için işletim sisteminizdeki güç seçeneklerini kullanabilirsiniz. Bilgisayarınızda yüklü Microsoft Windows işletim sistemi varsayılan üç seçenek sağlar:

- Dengeli Gerektiğinde tam performans ve kullanılmadığı zamanlar enerjiden tasarruf sağlar.
- Güç Tasarrufu Bilgisayarın ömrünü uzatmak için sistem performansını düşürerek ve kullanım ömrü boyunca bilgisayarınızın tükettiği güç miktarını azaltarak bilgisayarınızda güçten tasarruf sağlar.
- Yüksek Performans İşlemci hızını etkinliklerinize uyarlayarak ve sistem performansını en üst düzeye çıkararak bilgisayarınızda en yüksek düzeyde sistem performansı sağlar.

# <span id="page-29-0"></span>**Güç Ayarlarınızı Özelleştirme**

- **Başlat <sup>●</sup>→ Denetim Masası** seçeneğini tıklatın.
- 2. **Tüm Denetim Masası Öğeleri**'ni tıklatın.
- 3. **Güç Seçenekleri** simgesini çift tıklatın.
- 4. Gösterilen seçeneklerden bir güç planı seçin. Belirli ayarları özelleştirmek için seçili güç planının yanındaki **Plan ayarlarını değiştir**'i tıklatın.

## **Güç Tüketimini Azaltma**

Dizüstü bilgisayarınız (işletim sistemiyle birlikte) güç tasarrufu yapabilecek özellikte olsa da, tüketimi azaltmak için sizin de alabileceğiniz tedbirler vardır:

- Ekran arka ışığının yoğunluğunu düşürün. Çok parlak ekran yüksek enerji kullanımı demektir.
- Alienware Komut Merkezi'ndeki **Karart** seçeneğini kullanın.

Bilgisayarınızdaki herhangi bir uygulama için de uygulama profilleri oluşturabilirsiniz. Bu, varsayılan uygulama profili olmayan, yeni çıkan oyunlar ve uygulamalar için gerekebilir.

## **Uygulama Profili Ayarlarını Değiştirme**

- 1. Masaüstünde sağ tıklatın ve **NVIDIA Kontrol Paneli** seçeneğini belirleyin.
- 2. Seçimi genişletmek için (önceden genişletilmemişse) **NVIDIA Kontrol Paneli** penceresinde **3B Ayarları** seçeneğini tıklatın ve sonra **3B Ayarlarını Yönet** seçeneğini tıklatın.
- 3. **Program Ayarları** sekmesinde,**Ekle**'ye basın ve uygulamanın çalıştırma dosyası (.exe) seçmek için gözatın. Eklendiğinde uygulama için ayarları değiştirebilirsiniz.

Belirli bir uygulamaya yönelik ayarları değiştirmek için **Özelleştirmek için bir program seç:** listesindeki uygulamayı bulun ve istenen değişiklikleri yapın.

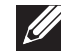

**NOT:** NVIDIA kontrol paneli seçenekleri ve ayarları hakkında daha fazla bilgi için **Yardım**'ı tıklatın.

# **Serbest Düşme Sensörü**

Serbest düşme sensörü, kaza ile bilgisayarın düşmesi sonucu serbest düşme durumunu algılayarak bilgisayarınızın sabit sürücüsünü olası hasarlara karşı korur. Serbest düşme durumu algılandığında, okuma/yazma kafasını hasara karşı korumak ve olası veri kaybını önlemek için sabit sürücü güvenli duruma alınır. Serbest düşme durumu artık algılanmadığında ise sabit sürücünüz normal çalışma durumuna geri döner.

# <span id="page-30-0"></span>**BIOS'u Yapılandırma**

## **Sistem Kurulumu**

Sistem Kurulumu seçenekleri şunları yapmanıza olanak verir:

- Dizüstü bilgisayarınıza donanım ekledikten, varolanları değiştirdikten veya kaldırdıktan sonra sistem yapılandırma bilgilerini değiştirme.
- Kullanıcı tarafından belirtilebilen seçenekleri ayarlama veya değiştirme.
- Yüklü bellek miktarını görüntüleme veya takılı sabit sürücünün türünü ayarlama.

Sistem Kurulumu kullanmadan önce, gelecekte tekrar bakabilmek için geçerli Sistem Kurulumu bilgilerini bir yere not etmeniz önerilir.

**DİKKAT: İleri düzey bilgisayar kullanıcısı değilseniz Sistem Kurulumu'ndaki ayarları değiştirmeyin. Bazı değişiklikler bilgisayarınızın düzgün çalışmamasına neden olabilir.**

## **Sistem Kurulumuna Girme**

1. Dizüstü bilgisayarınızı açın (veya yeniden başlatın).

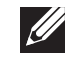

 $\mathscr{U}$ 

- **NOT:** Klavyede bir tuş uzun süre basılı tutulursa klavye hatası oluşabilir. Olası klavye hatalarının olmaması için Sistem Kurulumu ekranı görünene kadar düzenli aralıklarla <F2> tuşuna basıp bırakın.
- 2. Dizüstü bilgisayarınız yeniden başlatılırken, işletim sistemi logosu belirmeden hemen önce <F2> tuşuna basıp **BIOS Kurulumu Yardımcı Programı**'na erişebilirsiniz. POST (Açılış Sırasında Kendi Kendini Sınama) sırasında bir hata olursa, **BIOS Kurulum Yardımcı Programı**'na <F2> tuşuna (istendiğinde) basarak da erişebilirsiniz.
	- **NOT:** Çok uzun süre beklerseniz ve işletim sistemi logosu belirirse, Microsoft® Windows® masaüstünü görene kadar bekleyin, sonra dizüstü bilgisayrınızı kapatın ve tekrar deneyin.

## **Sistem Kurulumu Ekranları**

**BIOS Kurulumu Yardımcı Programı** penceresinde dizüstü bilgisayarınızın geçerli veya değiştirilebilir yapılandırma bilgileri görüntülenir. Bilgiler menüler halindedir: **Main** (Ana), **Advanced** (Gelişmiş), **Security** (Güvenlik), **Boot** (Önyüklemer) ve **Exit** (Çıkış).

Temel işlevler **BIOS Kurulumu Yardımcı Programı** penceresinin alt tarafında görünür ve etkin alanda tuşlarla işlevlerini listeler.

## **Sistem Kurulum Seçenekleri**

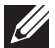

**NOT:** Bilgisayarınıza ve kurulu aygıtlara bağlı olarak bu bölümde listelenen öğeler görünmeyebilir veya listelendiği şekliyle tam olarak görünmeyebilir.

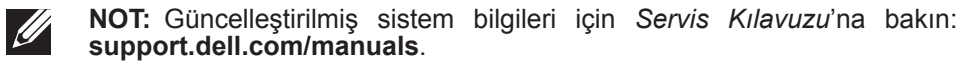

#### **Main Menu (Ana Menü)**

System Time (hh:mm:ss) (Sistem Saati (ss:dd:ss)) Sistem saatini görüntüler. System Date (mm/dd/yyyy) (Sistem Tarihi (aa/gg/yyyy)) Sistem tarihini görüntüler. Alienware Bilgisayarınızın model numarasını görüntüler. Service Tag<br>(Servis Etiketi) Bilgisayarınızın servis etiketini görüntüler. BIOS Version<br>(BIOS Sürümü) BIOS sürümünü gösterir. EC Version<br>(**EC Sürümü**) EC ürün yazılımı sürümünü görüntüler. ME Version<br>(ME Sürümü) Intel ME ürün yazılımı sürümünü görüntüler. Integrated Graphics<br>(Tümleşik Grafikler) Tümleşik grafikleri görüntüler. Discrete Graphics 1<br>(Ayrı Grafik 1) Birincil ayrı grafiği görüntüler. Discrete Graphics 2<br>(Avri Grafik 2) İkincil ayrı grafiği görüntüler. Total Memory<br>(Toplam Bellek) Bilgisayarınızda kullanılabilen toplam belleği görüntüler. Memory Bank 0<br>(Bellek Bankası 0) DIMM 0'a takılı bellek miktarını gösterir. Memory Bank 1<br>(Bellek Bankası 1) DIMM 1'e takılı bellek miktarını gösterir. Memory Bank 2<br>(Bellek Bankası 2) DIMM 2'e takılı bellek miktarını gösterir. Memory Bank 3<br>(Bellek Bankası 3) DIMM 3'e takılı bellek miktarını gösterir.

#### **Main Menu (Ana Menü)**

CPU Frequency<br>(CPU Frekansı)

CPU L3 Cache<br>(CPU L3 Önbellek)

CPU (İşlemci) Yüklü işlemci türünü gösterir.

CPUID İşlemcinin kimliğini görüntüler.

İşlemci hızını görüntüler.

(CPU L3 Önbellek) İşlemcinin önbellek boyutunu görüntüler.

#### **Advanced Menu (Gelişmiş Menü)** Intel SpeedStep Intel SpeedStep teknolojisini etkinleştirmenizi veya devre dışı bırakmanızı sağlar. Bu özelliği devre dışı bırakmak performansı iyileştirebilir ancak pil ömrünü büyük ölçüde azaltır. Virtualization<br>(Sanallaştırma) Intel Sanallaştırma teknolojisini etkinleştirmenizi veya devre dışı bırakmanızı sağlar. USB Emulation<br>(USB Öykünmesi) (USB Öykünmesi) USB öykünmesi özelliğini etkinleştirmenize veya devre dışı bırakmanıza olanak verir. Bu özellik USB özellikli bir işletim sistemi bulunmadığında BIOS'un USB aygıtlarını nasıl ele alacağını tanımlar. USB **Advanced Menu (Gelişmiş Menü)** USB Power Share<br>(USB Güç Paylaşımı) Bilgisayar kapalı veya bekleme modunda iken USB aygıtlarını şarj etmenizi sağlar. • AC Only (Yalnızca AC): USB aygıtlarını yalnızca AC adaptör takılı iken şarj edin. • AC and Battery (AC ve Pil): USB aygıtlarını AC adaptöre bağlı iken ve bilgisayar pille çalışırken şarj edin. • Disabled (Devre Dışı): USB PowerShare'i devre dışı bırakır.

Integrated Network (Tümleşik Ağ)

High Definition

SD-Card Reader<br>(SD-Kart Okuyucu)

CPU Turbo Mode<br>(CPU Turbo Modu)

(Yüksek Tanımlı Ses)

Audio

öykünümü POST sırasında her zaman etkindir.

anahtarı) başlatma yapamazsınız.

USB Wake Support (USB Uyandırma

Desteği)

**NOT:** Bu seçenek devre dışı bırakıldığında hiç bir USB aygıtından (disket, sabit sürücü veya bellek

USB aygıtlarının bilgisayarı bekleme konumundan çıkarmasını etkinleştirmenize veya USB uyandırma desteği özelliğini devre dışı bırakmanıza olanak verir.

**NOT:** USB Powershare etkinse, USB Powershare konektörüne bağlı aygıt bilgisayarı uyandırmayabilir. Dahili LAN denetleyicisini etkinleştirmenize veya devre dışı bırakmanıza olanak verir.

- Disabled (Devre Dışı): Dahili LAN devre dışı kalır ve işletim sistemi tarafından görülmez.
- Enabled (Etkin): Dahili LAN etkindir.

Yüksek tanımlı ses aygıtını etkinleştirmenizi ve devre dışı bırakmanızı sağlar.

- Disabled (Devre Dışı): Dahili ses aygıtı devre dışıdır ve işletim sistemi tarafından görünmez.
- Enabled (Etkin): Dahili ses aygıtı etkindir.

Dahili kart okuyucusunu etkinleştirmenizi veya devre dışı bırakmanızı sağlar.

(CPU Turbo Modu) Intel CPU turbo modu performans seçeneğin<sup>i</sup> etkinleştirmenizi veya devre dışı bırakmanızı sağlar.

### **Advanced Menu (Gelişmiş Menü)**

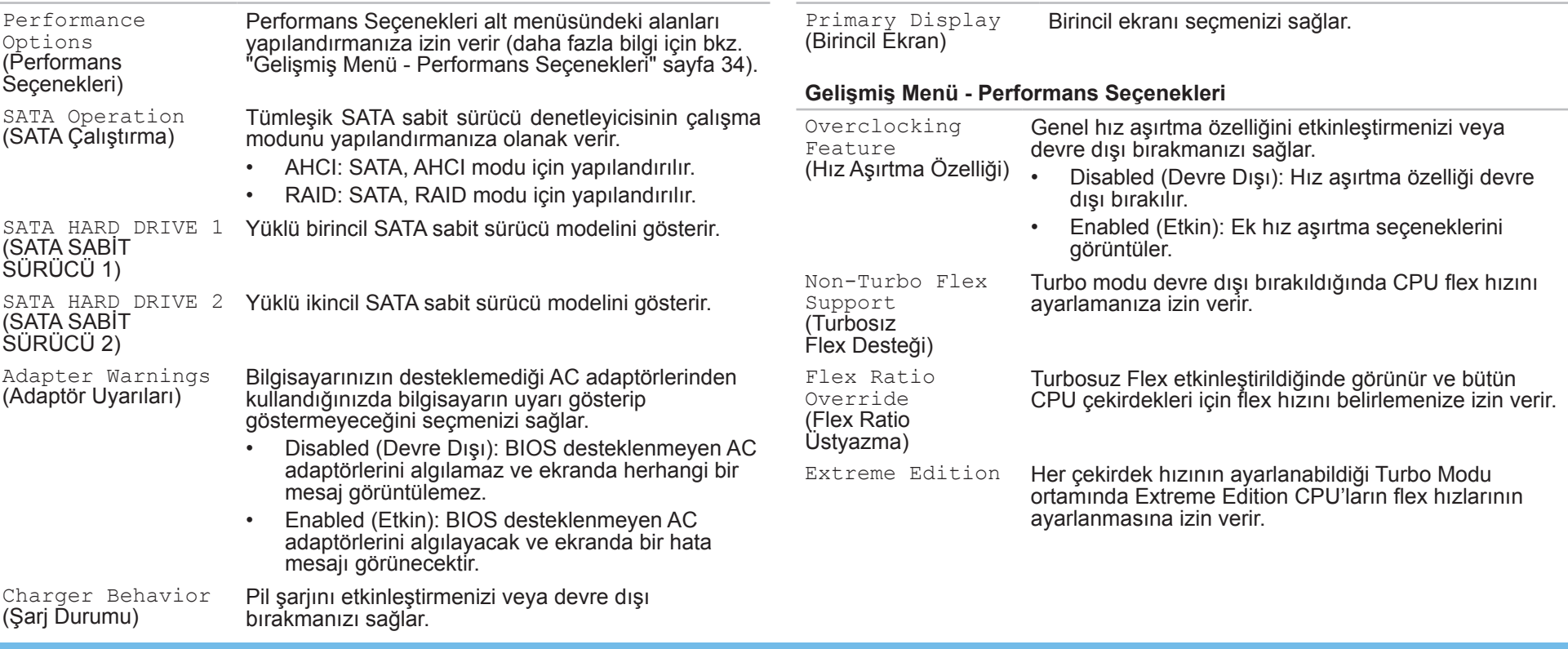

**Advanced Menu (Gelişmiş Menü)**

<span id="page-34-0"></span>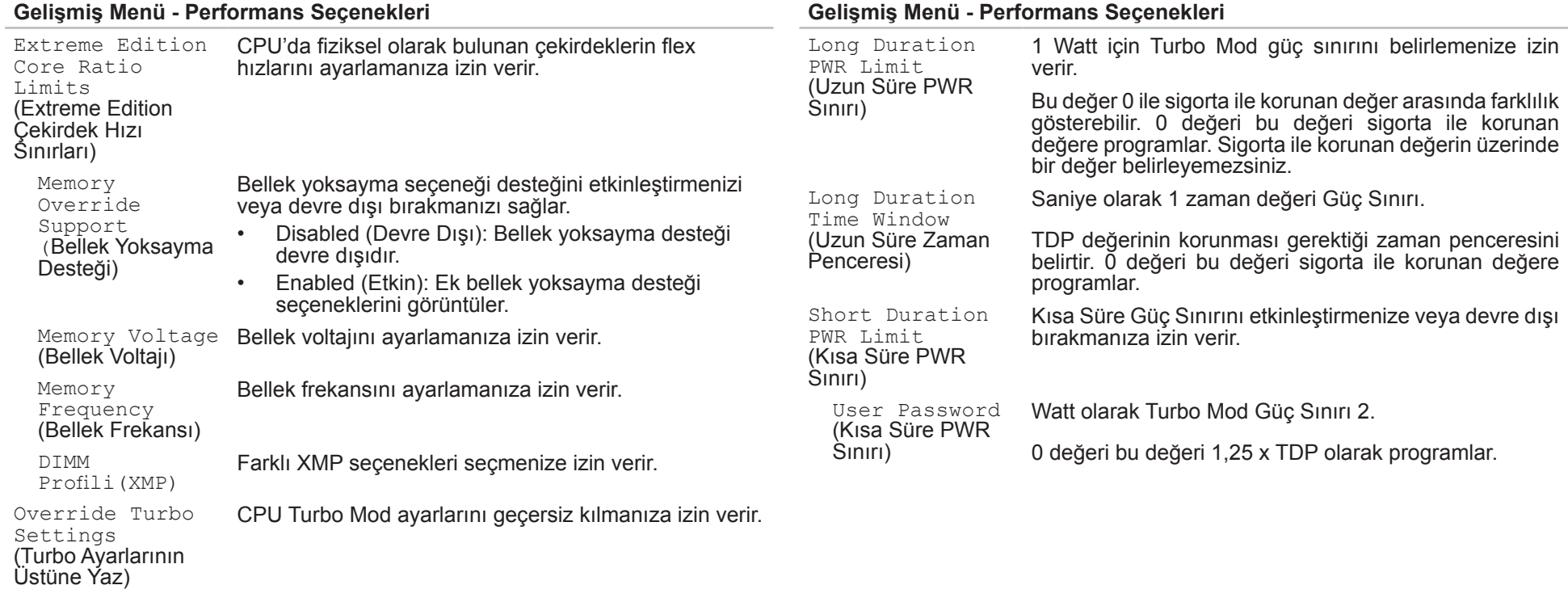

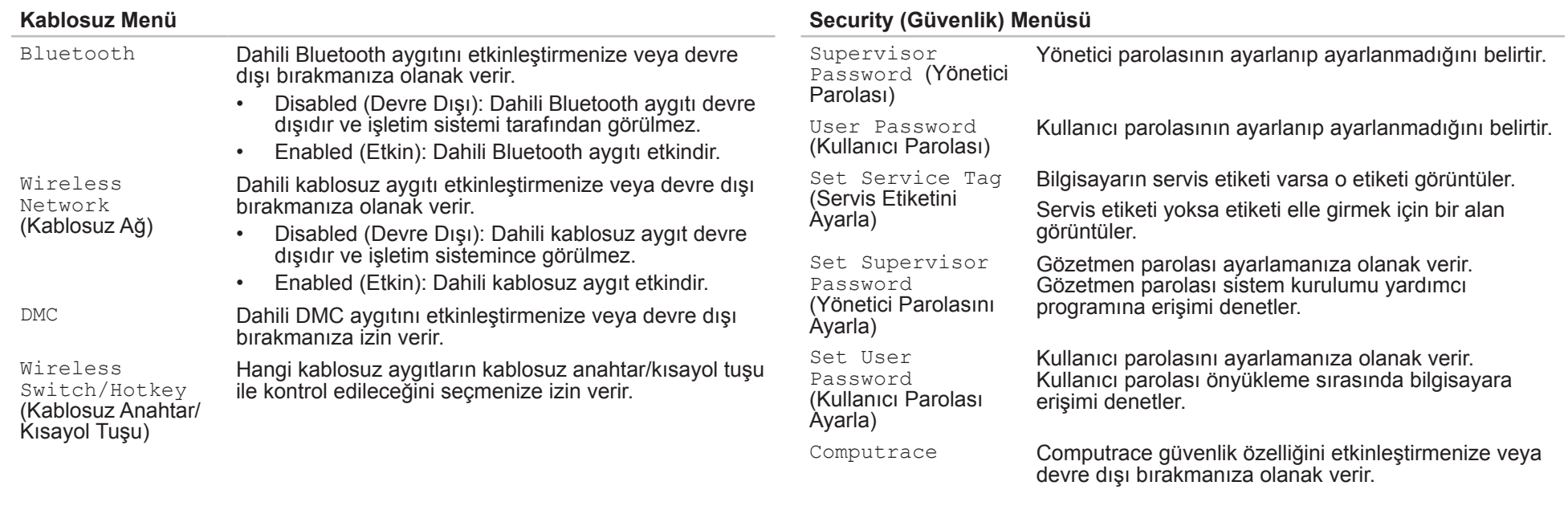
#### **Boot Menu (Önyükleme Menüsü)**

Önyükleme aygıtı önceliğini değiştirmek için yukarı ve aşağı ok tuşlarını kullanın. Şu seçeneklerden birini belirtebilirsiniz:

- • Hard Drive (Sabit Sürücü)
- • USB Storage (USB Depolama)
- • CD/DVD/BD
- Removal Devices (Taşıma Aygıtları)
- • Network (Ağ)

#### **Exit Menu (Çıkış Menüsü)**

Exit Saving Changes (Değişiklikleri Kaydederek Çık) Save Change Without Exit (Çıkmadan Önce Değişiklikleri Kaydet)

Exit Discarding Changes (Değişiklikleri Yoksayarak Çık)

Load Optimal Defaults (En Uygun Varsayılanları Yükle) Sistem Kurulumu'ndan çıkmanıza ve CMOS'ta yaptığınız değişiklikleri kaydetmenize olanak verir.

Sistem Kurulumu'nda kalmanızı ve CMOS'ta yaptığınız değişiklikleri kaydetmenizi sağlar.

Sistem Kurulumu'ndan çıkmanıza ve tüm Kurulum öğeleri için önceki değerleri CMOS'tan yüklemenizi sağlar.

Kurulum öğelerinin varsayılan değerlerini yüklemenize olanak verir.

Discard Changes<br>(Değişiklikleri Yoksay)

Tüm Kurulum öğeleri için CMOS'un eski değerlerini yüklemenize olanak verir.

### **BÖLÜM 4: EK VEYA YEDEK BİLEŞEN YÜKLEME** CHAPTER 4: INSTALLING ADDITIONALLY <u>TI INCHACHACHA IE</u>

## <span id="page-39-1"></span>**Başlamadan Önce**

Bu bölümde dizüstü bilgisayarınızda bileşen ekleme ve kaldırma bileşenleri verilmektedir. Aksi belirtilmediği sürece, her prosedür aşağıdaki koşulların geçerli olduğunu varsayar:

- Bu bölümdeki "Bilgisayarınızı Kapatma" ve "Bilgisayarınızın İç Kısmında Çalışmaya Başlamadan Önce" adlı konu başlıklarındaki adımları uyguladınız.
- Bilgisayarınızla birlikte gelen güvenlik bilgilerini okudunuz.
- Bileşenler değiştirilebilir veya ayrı olarak satın alınmışsa kaldırma prosedürünün tersi uygulanarak takılabilir.

### <span id="page-39-0"></span>**Bilgisayarınızı Kapatma**

- **DİKKAT: Veri kaybı olmaması için dizüstü bilgisayarınızı kapatmadan önce açık olan tüm dosyaları kaydedip kapatın ve açık olan tüm programlardan çıkın.**
- 1. Tüm açık dosyaları kaydedip kapatın ve tüm açık programlardan çıkın.
- 2. **Başlat** → **Bilgisayarı Kapat**'ı tıklatın. Dizüstü bilgisayarınız işletim sisteminin kapanma işlemi bitince kapatılır.
- 3. Bilgisayarın kapandığından emin olun. İşletim sisteminizi kapattığınızda bilgisayarınız otomatik olarak kapanmadıysa, kapanana kadar güç düğmesini basılı tutun.

### **Bilgisayarınızın İç Kısmında Çalışmaya Başlamadan Önce**

Bilgisayarınızı olası zararlardan korumak ve kendi kişisel güvenliğinizi sağlamak için aşağıdaki güvenlik ilkelerini kullanın.

- **UYARI: Dizüstü bilgisayarınızın içinde çalışmaya başlamadan önce**   $\bigwedge$
- **bilgisayarınızla birlikte gelen güvenlik bilgilerini okuyun. En iyi ilave güvenlik uygulaması bilgileri için, bkz. Mevzuata Uygunluk Anasayfa, dell.com/regulatory\_compliance.**
- **DİKKAT: Bileşenleri ve kartları itina ile kullanın. Bileşenlere veya kartların üzerindeki temas noktalarına dokunmayın. Kartları kenarlarından tutun. Bileşenleri, örneğin bir işlemciyi pinlerinden değil kenarlarından tutun.**
- **DİKKAT: Yalnızca yetkili bir servis teknisyeni bilgisayarınızda onarım yapmalıdır. Dell tarafından yetkilendirilmemiş servislerden kaynaklanan zararlar garantinizin kapsamında değildir.**
- **DİKKAT: Statik elektrik boşalmasını önlemek için topraklayıcı bileklik kullanarak kendinizi topraklayın veya belirli aralıklarla boyasız metal bir yüzeye dokunun (örneğin, bilgisayarın arkasındaki bir konektör).**
- **DİKKAT: Bir kabloyu çıkarırken kablonun kendisini değil, konektörü veya çekme bantını tutarak çekin. Bazı kablolarda kilitleme dili vardır; bu tür kabloları çıkarırken, kabloyu çekmeden önce kilitleme dillerini içeriye bastırın. Konektörleri çıkartırken, pinlerinin eğilmesini önlemek için konektörleri düz tutun. Ayrıca bir kabloyu bağlamadan önce, her iki konektörün yönlerinin doğru olduğundan ve doğru hizalandıklarından emin olun.**
- **DİKKAT: Bilgisayara zarar vermekten kaçınmak için, bilgisayarın içinde çalışmaya başlamadan önce aşağıdaki adımları uygulayın.**
- Bilgisayar kapağının çizilmemesi için çalışma yüzeyinin düz ve temiz olduğundan emin olun.
- 2. Bilgisayarınızı kapatın (bkz. "Bilgisayarınızı Kapatma", sayfa [40](#page-39-0)).
- **DİKKAT: Ağ kablosunu çıkarmak için, kabloyu önce bilgisayarınızdan,**   $\bigtriangleup$ **sonra da ağ aygıtından çekin.**
- 3. Dizüstü bilgisayarınıza takılı olan tüm telefon veya ağ kablolarını çıkarın.
- 4. ExpressCard yuvasında ve Ortam Kartı yuvasında takılı kartlara bastırıp çıkarın.
- 5. Elektrik prizlerinden bilgisayarınızın ve tüm takılı aygıtların bağlantısını kesin.
	- **DİKKAT: Sistem kartına zarar gelmemesi için, dizüstü bilgisayarınızın**
- **içinde çalışmadan önce pil yuvasından pili çıkarmanız gerekir.**
- 6. Pil yuvasından pili çıkartın (bkz. "Pil Paketini Çıkarma", sayfa [42](#page-41-0)).
- Sistem kartını topraklamak için güç düğmesine basın.

### <span id="page-41-0"></span>**Pil Paketini Değiştirme**

Bu pil paketi kolayca çıkarılıp takılabilir. Pil paketini çıkarmadan önce dizüstü bilgisayarınızın düzgün şekilde kapatıldığından emin olun.

**DİKKAT: Dizüstü bilgisayarınıza zarar gelmemesi için yalnızca bu özel Alienware dizüstü bilgisayarı için tasarlanan pili kullanın. Diğer Alienware veya Dell dizüstü bilgisayarları için üretilmiş olan pilleri kullanmayın.** 

Pil paketini çıkarmak için:

- 1. "Başlamadan Önce" bölümündeki yönergeleri takip edin, sayfa [40](#page-39-1).
- 2. Dizüstü bilgisayarınızı kapatın ve ters çevirin.
- 3. Pil mandalını gösterildiği gibi kaydırarak kilidi açık duruma getirin. Pil paketi yukarı çıkar.
- 4. Pil paketini alın.

Pil takımını geri takmak için çıkartma adımlarını tersine uygulayın.

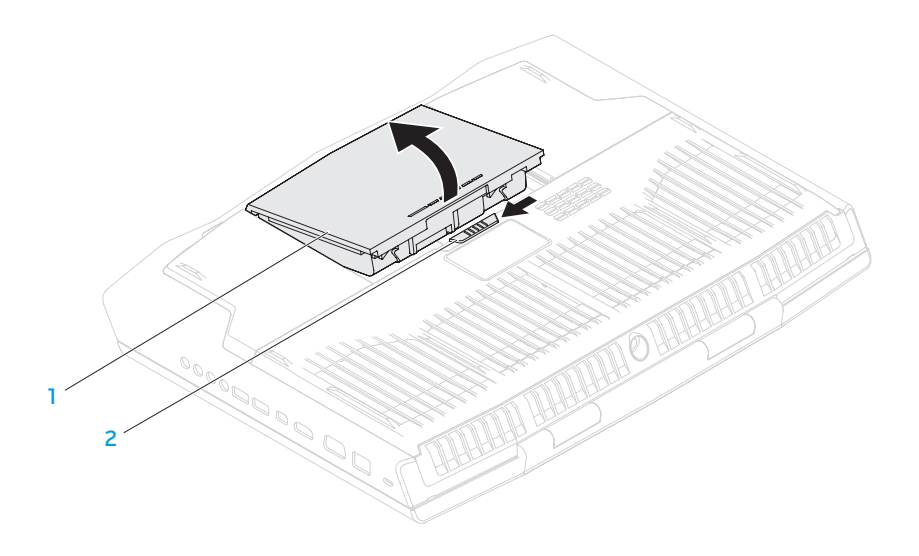

1 **pil takımı** 2 **pil mandalı**

### <span id="page-42-0"></span>**Bellek Yükseltme veya Değiştirme**

Dizüstü bilgisayarınızda yapılandırılabilir bir bellek birimi vardır. Bellek yükseltmesi için endüstrde standart olan JEDEC PC3-12800 (DDR3-1600) SODIMM bellek modül konektörleri mevcuttur.

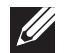

**NOT:** Eğer çift çekirdekli işlemci satın aldıysanız bilgisayarınız sadece DIMM A ve DIMM B modül konektörülerini destekler.

 $\mathscr{D}$ 

**NOT:** Aşağıdaki tabloda sistem belleğinin yapılandırılmasında kullanılabilecek bir yöntem açıklanmaktadır. Sistem belleğini yapılandırmak için DIMM C ve DIMM D konektörlerine bellek modülleri takabilirsiniz.

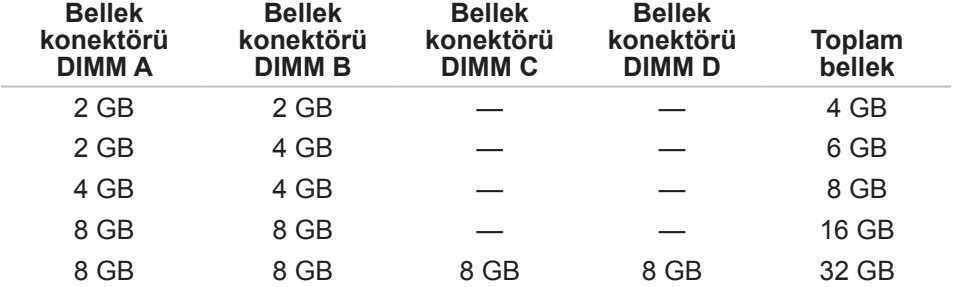

### **Bellek Modüllerini Çıkarma**

- **NOT:** Bilgisayarınız en fazla dört bellek modülü konektörünü destekler.<br>DIMM A ve DIMM B konektörlerine erişebilmek için bilgisayarınızın  $\mathscr{U}$ altındaki kapağı çıkarabilirsiniz. DIMM C ve DIMM D konektörlerindeki bellek modüllerini yükseltmek için bkz *Servis Kılavuzu*  **support.dell.com/manuals**.
- 1. "Başlamadan Önce" bölümündeki yönergeleri takip edi, sayfa [40.](#page-39-1)
- 2. Pili Çıkartın (bkz. "Pil Takımını Çıkartma" sayfa [42](#page-41-0)).
- Bilgisayar tabanındaki kapağı yerinde tutan dört vidayı sökün.
- 4. Kapağı bilgisayarın arkasına doğru itin, yukarı kaldırın ve bilgisayardan ayırın.

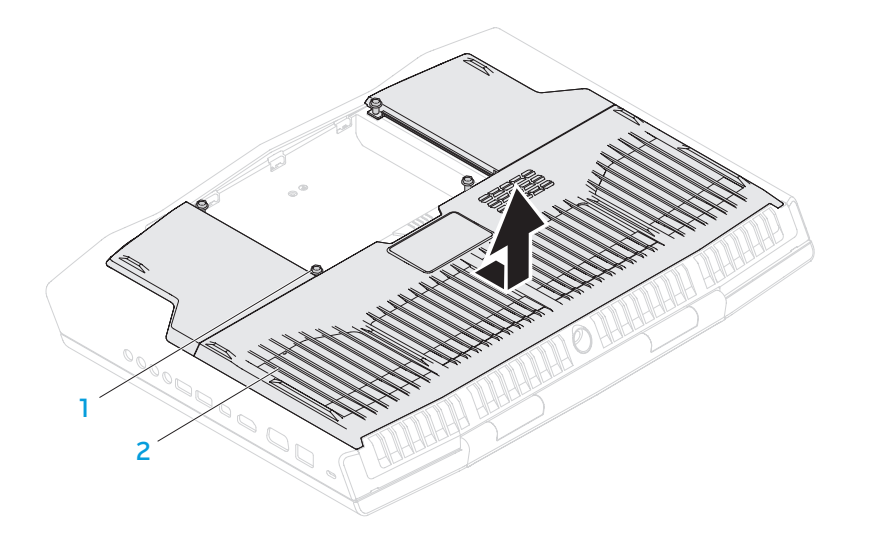

#### 1 **vidalar (4)** 2 **bölme kapağı**

- 5. Bellek modülü cıkıncaya kadar bellek modülü konektörünün yaylı kilitlerini parmak uçlarınızla dikkatle ayırın.
- 6. Bellek modülünü çıkarın.

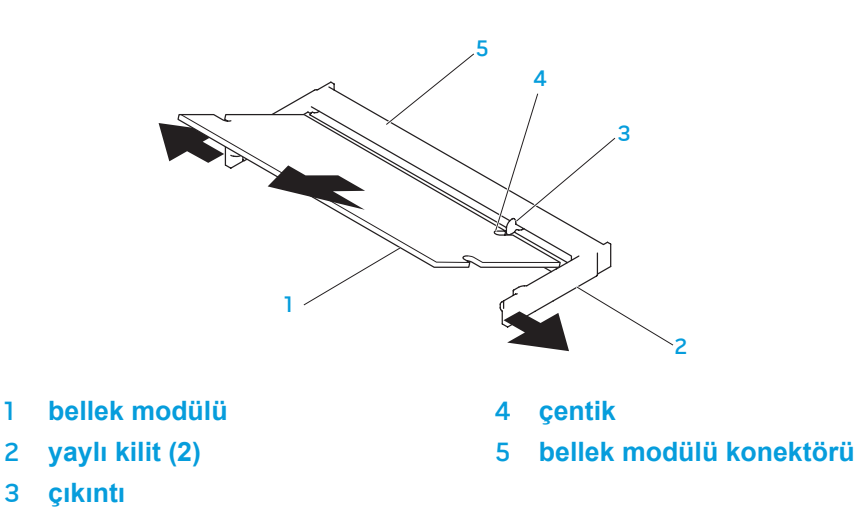

Bellek modüllerini yerine takmak için, çıkarma adımlarının tersini yapın. Bellek modülünü konektöre takarken bellek modülü üzerindeki çıkıntıları, bellek modülü konektörü üzerindekilerle aynı hizaya getirmeye dikkat edin.

 $\mathscr{U}$ 

**NOT:** Bellek modüllerini iki konektöre yüklemeniz gerekiyorsa, yukarıdaki konektöre bir bellek modülü takmadan önce alttaki konektöre bir bellek modülü takın.

**NOT:** Bellek modülü düzgün şekilde takılmazsa, bilgisayar başlatılmayabilir.

### **Sabit Sürücüleri Yükseltme veya Değiştirme**

Dizüstü bilgisayarınızda iki adet sabit sürücü mevcuttur.

### **Sabit Sürücüleri Çıkarma**

- 1. Başlamadan Önce" bölümüne bakın, sayfa [40](#page-39-1).
- 2. Pil paketini çıkartın (bkz. "Pil Paketini Değiştirme", sayfa [42](#page-41-0)).
- 3. Bilgisayarın tabanındaki kapağı sabitleyen dört vidayı sökün.
- 4. Kapağı bilgisayarın arkasına doğru itin, yukarı kaldırın ve bilgisayardan ayırın.

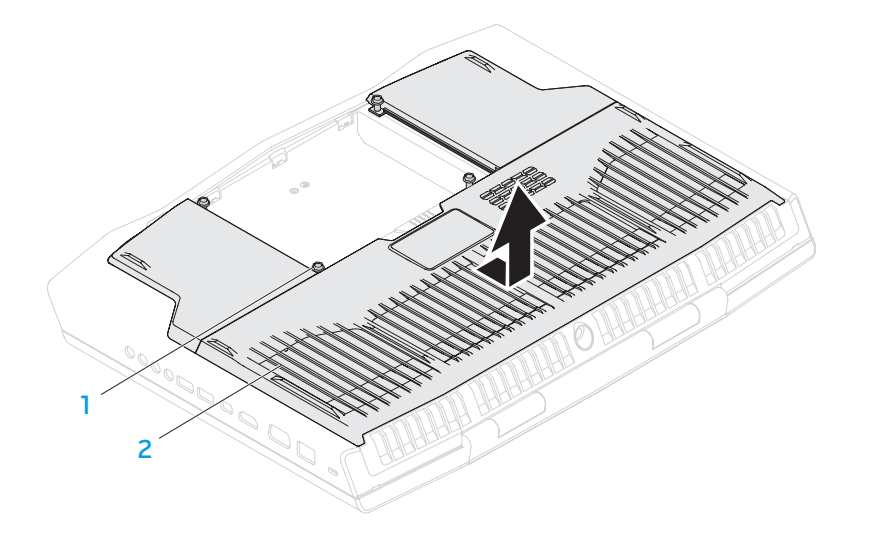

1 **vidalar (4)** 2 **bölme kapağı**

 **sabit sürücü aksamı** 3 **bağlantı mandalı sabitleme vidaları (4)** 4 **sabit sürücü kablosu**

 

- 5. Bağlantı mandalını serbest bırakın ve sabit sürücü kablosunu sistem kartındaki konektörden çıkarın.
- 6. Sabit sürücü bölümünü sabitleyen dört vidayı gevşetin.
- 7. Çekme kayışını kullanarak sabit sürücü bölümünü bilgisayarın tabanından ayırın.

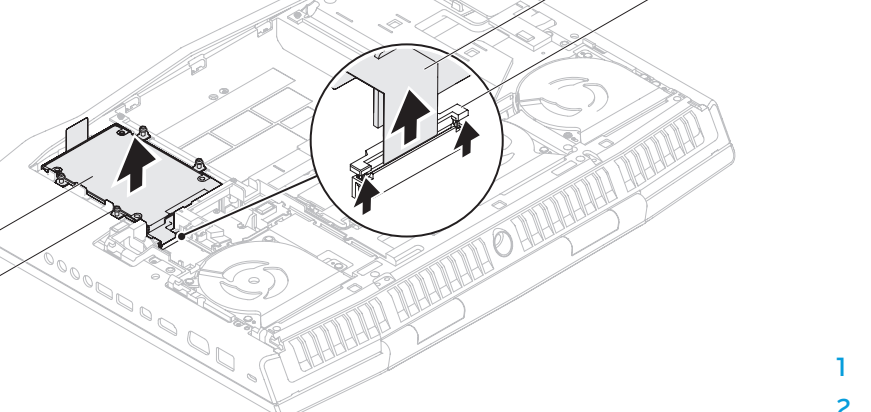

 

- 
- 

8. Ara elemanı sabit sürücülerden ayırın.

- **sabit sürücü çerçevesi** 4 **ara eleman**
- **birincil sabit sürücü (HDD0)** 3 **ikincil sabit sürücü (HDD1)**
	-
- 9. Birincil sabit sürücüyü (HDD0) sabitleyen dört vidayı sökün ve sabit sürücü çerçevesinden çıkarın.
- 10. İkincil sabit sürücüyü (HDD1) sabitleyen dört vidayı sökün ve sabit sürücü çerçevesinden çıkarın.

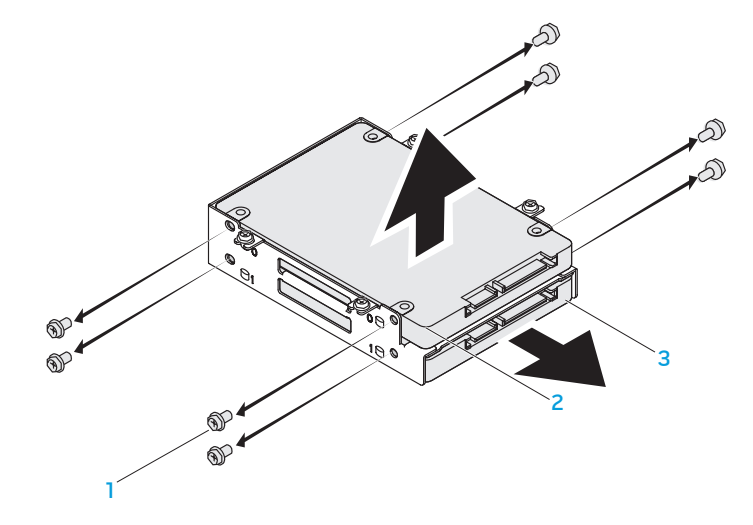

- 1 **vidalar (8)** 3 **ikincil sabit sürücü (HDD1)**
- 2 **birincil sabit sürücü (HDD0)**

Sabit sürücüleri yerine takmak için çıkarma adımlarını sondan başa doğru yapın.

**BÖLÜM 5: SORUN GİDERME** CHAPTER CHAPTER SING TRANSIVE

## **Temel İpuçları**

- Bilgisayar açılmıyor: AC adaptör kablonuz çalışan bir elektrik prizine güvenli şekilde takılmış mı? Bir uzatma kablosuna bağlı ise, uzatma kablosunun sağlam olduğundan emin olun.
- Bağlantılar: Herhangi bir noktada gevşek bağlantı olmadığını doğrulamak için tüm kabloları kontrol edin.
- Güç Tasarrufu: Güç düğmesine 4 saniyeden daha az süreyle basarak bilgisayarınızın hazırda bekleme veya bekleme modunda olmadığından emin olun. Bilgisayar beklemede iken güç durumu ışığı maviden siyaha döner; hazırda bekleme ayarında ise hiç yanmaz.
- Parlaklık: Ekran parlaklığını kontrol edin ve <Fn><F4> veya <Fn><F5> tuş bileşimine basarak ayarlayın.
- Görüntü Seçimi: Bilgisayarın "Yalnızca Dış" ekrana ayarlanmadığından emin olmak için <Fn><F6> tuş bileşimine basın.
- Yalnızca dizüstü bilgisayarınızla birlikte verilen AC adaptörünü kullanın.

## **Yedekleme ve Genel Bakım**

- Önemli verilerinizi daima düzenli olarak yedekleyin ve işletim sistemi ve yazılımlarınızın kopyalarını güvenli şekilde saklayın. Orijinal kutularının dışında (örneğin, bir CD çantasında) saklayacaksanız, seri numaralarını not etmeyi unutmayın.
- Bakım programlarını olabildiğince sık çalıştırın. Bu programları bilgisayarınızı kullanmadığınız zamanlarda çalışacak şekilde ayarlayabilirsiniz. İşletim sistemi ile birlikte verilenleri kullanabilir veya daha güçlü, özel programlar satın alabilirsiniz.
- Parolalarınızı bir yere not edin ve bilgisayarınızdan uzakta, güvenli bir yerde saklayın. Bu, bilgisayarınızın BIOS'unu ve işletim sistemini parola ile koruyorsanız özellikle önemlidir.
- Ağ, çevirmeli bağlantı, posta ve Internet ayarları gibi önemli ayarları bir yere yazın.

#### *Bilgisayarınızda sorun giderirken, aşağıdaki güvenlik ilkelerine uyun:*

- Bilgisayarın iç bileşenlerinden birine dokunmadan önce kasanın boyasız kısmına dokunun. Böylece bilgisayarınıza zarar verebilecek statik elektriği güvenli şekilde boşaltmış olursunuz.
- Bilgisayarınızı ve bağlı çevre birim aygıtlarını kapatın.
- Bilgisayarınıza bağlı çevre birim aygıtlarının bağlantısını çıkarın.

#### *Kontrol edilmesi gerekenler:*

- AC adaptör kablosunun bilgisayarınıza ve topraklı, üç uçlu elektrik prizine düzgün şekilde takılı olduğundan emin olun. Elektrik prizinin çalışıyor olduğundan emin olun.
- UPS veya uzatma kablosunun çalışıyor durumda olduğundan emin olun (varsa).
- Çevre aygıtlarınız (örneğin, klavye, fare, yazıcı, vb.) çalışmıyorsa, tüm bağlantıların güvenli olduğundan emin olun.
- Sorun başlamadan önce bir bilgisayar bileşeni eklenmiş veya çıkarılmışsa, takma veya çıkarma işlemini doğru yaptığınızdan emin olun.
- Ekranda bir hata mesajı varsa, sorununuzu belirlemede ve çözmede yardımcı olması için Alienware Teknik Desteğini aramadan önce mesajı bir yere yazın.
- Belirli bir programda hata olmuşsa, programın belgelerine bakın.

## **Yazılım Tanı Araçları**

### **Enhanced Pre-Boot System Assessment**

Bilgisayar; sistem kartınızda, klavyede, ekranda, bellekte, sabit sürücüde, vb. bir dizi başlangıç testi yapan Enhanced Pre-boot System Assessment (ePSA) kullanmaktadır.

ePSA'yı çağırmak için:

- Bilgisayarınızı açın (veya yeniden başlatın).
- 2. Alienware logosu göründüğünde hemen <F12> tuşuna basın.

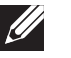

- **NOT:** Çok fazla beklerseniz ve işletim sistemi logosu görünürse, Microsoft Windows masaüstünü görene kadar bekleyin; sonra bilgisayarı kapatın ve tekrar deneyin.
- 3. Menüden **Diagnostics**'i (Tanı) seçin ve <Enter> tuşuna basın.
- 4. Ekrandaki talimatları izleyin. bir arıza tespit edilirse, tanı durdurulur ve bilgisayar ses çıkarır.
	- Değerlendirmeyi durdurmak ve bilgisayarı tekrar başlatmak için <n> tuşuna basın.
	- Bir sonraki sınamaya geçmek için <y> tuşuna basın.
	- Hata veren bileşeni yeniden test etmek için <r> seçeneğine basın.

ePSA sırasında hatalar algılanırsa hata kodlarını bir yere not edin ve Alienware'e başvurun (daha fazla bilgi için, bkz. "Alienware'e Başvurma" sayfa [72](#page-71-0)).

ePSA başarıyla tamamlanırsa şu mesaj görünür "Do you want to run the remaining memory tests? This will take about 30 minutes or more. Do you want to continue? (Recommended)." (Kalan bellek sınamalarını çalıştırmak istiyor musunuz? Bu yaklaşık 30 dakika veya daha fazla sürer. Devam etmek istiyor musunuz? (Önerilir)).

eğer bellek sorunları yaşıyorsanuz <y> tuşuna basın, veya <n> tuşuna basın. Aşağıdaki ileti görünür: "Enhanced Pre-boot System Assessment complete." (Enhanced Pre-boot System Assessment tamamlandı)

Bilgisayarınızı yeniden başlatmak için <o> düğmesine basın.

## **Sık Karşılaşılan Soruların Yanıtları**

### **Bilgisayar Başlatma Sorunları**

#### **Bilgisayar POST işlemini yapamıyor**

Açılışta Kendi Kendine Test (POST), önyükleme işleminin geri kalanına başlanmadan önce bilgisayarın tüm sistem gereksinimlerini karşıladığından ve tüm donanımın düzgün çalıştığından emin olmanızı sağlar. Bilgisayar POST işlemini geçerse, normal şekilde çalışmaya devam eder. Ancak, bilgisayar POST işlemini geçemezse, genel bir hata olduğunu belirtmek üzere tek bir bip sesi verir ve bir hata mesajı görüntülenir. Yardım için Alienware Teknik Desteğine başvurun (bkz. "Alenware'e Başvurma", sayfa [72](#page-71-0)).

#### **Bilgisayar yanıt vermiyor veya mavi ekran görünüyor**

```
DİKKAT: İşletim sistemini kapatmayı gerçekleştiremiyorsanız 
verilerinizi kaybedebilirsiniz.
```
Eğer klavyeniz üzerindeki bir düğmeye basarak veya farenizi hareket ettirerek bilgisayarınızdan yanıt alamıyorsanız, kapatmak için güç düğmesine 6 sanıiye basılı tutun ve tekrar başlatın.

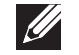

**NOT:** Bilgisayarı yeniden başlattığınızda chkdsk programı çalışabilir. Ekrandaki yönergeleri takip edin.

### **Yazılım Sorunları**

#### **Bir program yanıt vermiyor veya sürekli çöküyor**

#### **Programı sonlandırın:**

- 1. Aynı anda <Ctrl><Shift><Esc> tuşlarına basın.
- 2. **Uygulamalar** sekmesini tıklatın ve yanıt vermeyen programı seçin.
- 3. **Görevi Sonlandır** öğesini tıklatın.

**Yazılımın belgelerine bakın.**

**Gerekiyorsa programı kaldırın ve sonra yeniden yükleyin.**

#### **Bir program Microsoft Windows'un daha eski bir sürümü için tasarlanmıştır**

#### **Program Uyumluluğu Sihirbazını çalıştırın:**

**Program Uyumluluğu Sihirbazı** bir programı eski sürüm Microsoft Windows işletim sistemi ortamlarına benzer bir ortamda çalışacak şekilde yapılandırır.

- 1. **Başlat** → **Denetim Masası**→ **Programlar**→ **Programlar ve Özellikler**→ **Windows'un bu sürümü ile daha eski bir program kullan** seçeneğini tıklatın.
- 2. Karşılama ekranında **İleri** seçeneğini tıklatın.
- 3. Ekrandaki talimatları izleyin.

#### **Diğer yazılım sorunları**

**Dosyalarınızı hemen yedekleyin.**

**Sabit sürücüleri veya CD'leri kontrol etmek için bir virüs tarama programı kullanın.**

**Tüm açık dosya ve programları kaydedin ve kapatın ve Başlat menüsü yardımıyla bilgisayarınızı kapatın.**

#### **Bilgisayarda casus yazılım taraması yapın:**

Bilgisayar performansı yavaşsa, sık sık açılan pencere reklamları alıyor veya Internet'e bağlanma sorunları yaşıyorsanız bilgisayarınıza casus yazılım bulaşmış olabilir. Bilgisayarı taramak ve casus yazılımları kaldırmak için casus yazılımlara karşı koruma sağlayan bir anti virüs programı kullanın (programınız yükseltme qerektiriyor olabilir).

#### **ePSA tanısını çalıştırın:**

Tüm testler başarılı bir şekilde çalışırsa hata durumu bir yazılım problemiyle ilişkilendirilir.

**Sorun giderme bilgileri için yazılım belgelerini kontrol edin veya yazılım üreticisiyle bağlantıya geçin:**

- Programın bilgisayarınıza kurulu işletim sistemiyle uyumlu olduğundan emin olun.
- Bilgisayarınızın yazılımı çalıştırmak için gerekli minimum donanım gereksinimlerini karşıladığından emin olun. Bilgi için yazılımın belgelerine bakın.
- Programın kurulduğundan ve uygun şekilde yapılandırıldığından emin olun.
- Aygıt sürücülerinin programla çakışmadığını doğrulayın.
- Gerekiyorsa programı kaldırın ve sonra yeniden yükleyin.

### **Sabit Sürücü Sorunları**

### **Bilgisayarı açmadan önce soğumasını bekleyin**

Isınmış bir sabit sürücü işletim sisteminin başlatılmasını engelleyebilir. Bilgisayarı açmadan önce oda sıcaklığına dönmesini bekleyin.

### **Diski Denetleyi çalıştırın**

- **Başlat <b>a** → **Bilgisayar**'ı tıklatın.
- 2. **Yerel Disk C**'yi sağ tıklatın.
- 3. **Özellikler**→ **Araçlar**→ **Şimdi Denetle**'yi tıklatın. **Kullanıcı Hesabı Denetimi** penceresi belirir, **Devam**'ı tıklatın.
- 4. Ekrandaki talimatları izleyin.

### **Bellek Sorunları**

#### **Başlatma sırasında algılanan bellek hataları**

- Bellek modüllerinin doğru yönde ve şekilde takılıp takılmadığını kontrol edin. Uygunsa bellek modüllerini çıkarıp yeniden takın (bkz. "Bellek Yükseltme veya Değiştirme", sayfa [43](#page-42-0)).
- Çift kanal bellek yapılandırması kullanan bilgisayarlar bellek modüllerinin çift olarak takılmasını gerektirir. Yardım gerekiyorsa, Alienware Teknik Desteğine başvurun (daha fazla bilgi için, bkz. "Alienware'e Başvurma", sayfa [72](#page-71-0)).

### **Ekran Sorunları**

#### **Ekran boşsa**

**NOT:** Bilgisayarınızın desteklediğinden daha yüksek çözünürlük isteyen bir program kullanıyorsanız, bilgisayarınıza harici monitör takmanız önerilir.

#### **Bilgisayar güç tasarrufu modunda olabilir:**

Normal çalışmaya dönmek için klavyede bir tuşa veya güç düğmesine basın.

#### **Video görüntüsüne geçin:**

Bilgisayarınız harici bir monitöre bağlıysa, <Fn><F6> düğmesine basıp video görüntüsüne geçin.

### **Güç Sorunları**

#### **Güç düğmesine bastığınızda bilgisayar açılmıyor**

- AC adaptör kablosu bir akım regülatörüne veya kesintisiz güç kaynağına bağlıysa, akım regülatörünün veya kesintisiz güç kaynağının bir elektrik prizine güvenli şekilde bağlandığından, açık ve düzgün çalışıyor olduğundan emin olun.
- Çalıştığını bildiğiniz radyo veya lamba gibi başka bir aygıtı deneyerek duvar prizinin bozuk olmadığından emin olun. Duvar prizi çalışmıyorsa, yardım için bir elektrikçi çağırın veya elektrik şirketinize başvurun.
- Sorun devam ederse, Alienware desteğine başvurun (bkz. "Alienware'e Başvurma", sayfa [72](#page-71-0)).

CHAPTER CIANGE CHAPTER FOR

# **BÖLÜM 6: SİSTEM KURTARMA**

### **AlienRespawn**

- **DİKKAT: AlienRespawn, bilgisayarınızı aldıktan sonra yüklediğiniz programları veya sürücüleri kalıcı olarak siler. AlienRespawn'u kullanmadan önce bilgisayarınıza yüklemeniz gereken uygulamaların yedek ortamlarını oluşturun. AlienRespawn'u yalnızca işletim sisteminizle ilgili sorunu Sistem Kurtarma çözmediğinde kullanın.**
- **DİKKAT: AlienRespawn, bilgisayarınızdaki veri dosyalarını koruyacak şekilde tasarlanmış olsa da, AlienRespawn'u kullanmadan önce veri dosyalarınızı yedeklemeniz önerilir.**

Sabit sürücünüzü bilgisayarı satın aldığınız zamanki çalışma durumuna (veri dosyalarınızı koruyarak) geri yüklemek için AlienRespawn'u kullanabilirsiniz.

AlienRespawn, bilgisayarınızı yedeklemenize ve geçmişteki bir çalışma durumuna geri yüklemenize olanak verir.

### **AlienRespawn**

TemelleriVerilerinizi korurken fabrika görüntüsünü geri yüklemek için:

- 1. Bilgisayarınızı kapatın.
- 2. Bilgisayara bağlı tüm aygıtların bağlantısını çıkarın (örneğin, USB sürücü, yazıcı, vb.) ve son zamanlarda eklediğiniz dahili donanımları çıkarın.

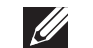

**NOT:** AC adaptör kablosunu çıkarmayın.

- 3. Bilgisayarınızı açın.
- 4. Alienware logosu göründüğünde, <F8> tuşuna birkaç defa basıp **Advanced Boot Options** (Gelişmiş Önyükleme Seçenekleri) penceresine erişin.
- **U** 
	- **NOT:** Çok uzun süre beklerseniz ve işletim sistemi logosu görünürse, Microsoft Windows masaüstünü görünceye kadar beklemeye devam edin; sonra bilgisayarınızı kapatın ve tekrar deneyin.
- 5. **Repair Your Computer** (Bilgisayarınızı Onarın) öğesini seçin.
- 6. **System Recovery Options** (Sistem Kurtarma Seçenekleri) menüsünden **AlienRespawn and Emergency Backup** (AlienRespawn ve Acil Durum Yedekleme)'yi seçip ekrandaki yönergeleri izleyin.
- 
- **NOT:** Geri yükleme işlemi geri yüklenecek verilerin boyutuna bağlı olarak bir saat veya daha fazla sürebilir.

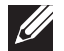

**NOT:** AlienRespawn ile ilgili daha fazla bilgi için **support.dell.com** adresindeki 353560 numaralı bilgi bankası makalesine bakın.

### **AlienRespawn Professional'a Yükseltme**

AlienRespawn aşağıdakileri yapmanıza olanak veren ek özellikler sağlar:

- Bilgisayarınızı dosya türlerine göre yedekleme ve geri yükleme:
- Dosyaları yerel bir depolama aygıtına yedekleme
- Otomatik yedekleme işlemleri zamanlama

AlienRespawn Professional'a yükseltmek için:

- Masaüstünüzün bildirim alanındaki AlienRespawn simgesini  $\bullet$  cift tıklatın.
- 2. **Şimdi Yükselt!** öğesini tıklatın.
- 3. Ekrandaki talimatları izleyin.

### **Dell DataSafe Çevrimiçi Yedekleme (İsteğe bağlı)**

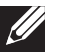

**NOT:** Dell DataSafe Online yalnızca Windows işletim sistemlerinde desteklenir.

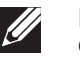

**NOT:** Yüksek yükleme veya indirme hızı için geniş bant bağlantısı tavsiye edilir.

Dell DataSafe Online, verilerinizi ve diğer önemli dosyalarınızı hırsızlık, yangın veya doğal afetler gibi felaketlerden korumanıza yardımcı olan otomatik bir yedekleme ve kurtarma servisidir. Parola korumalı bir hesap kullanarak bilgisayarınızdaki servise ulaşabilirsiniz.

Daha fazla bilgi için bkz. **delldatasafe.com**.

Yedekleme işlemleri programlamak için:

- 6örev çubuğunda Dell DataSafe Online simgesini elerift tıklatın.
- 2. Ekrandaki talimatları izleyin.

### **Dell Yüklemelerim**

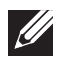

**NOT:** Dell Karşıdan Yüklemelerim tüm bölgelerde kullanılır olmayabilir.

Yeni Alienware bilgisayarınıza önceden yüklenen yazılımların bazıları için yedek ortam mevcut değildir. Bu yazılımlar Dell Yüklemelerim web sitesinde bulunabilir. Bu internet sitesinden tekrar kurulum için yazılımları indirebilir veya yedek ortamınızı oluşturabilirsiniz.

Kaydolmak ve Dell Yüklemelerim'i kullanmak için:

- 1. **DownloadStore.dell.com/media** adresine gidin.
- 2. Kayıt ve yazılım indirme işlemi için ekrandaki yönergeleri izleyin.
- 3. Yazılımı yeniden yükleyin veya gelecekte kullanım için bir yedek ortamı oluşturun.

### **BÖLÜM 7: ÖZELLİKLER**  $C$ 72 ANAR-ANAR SEKATIONS SERVATIONS

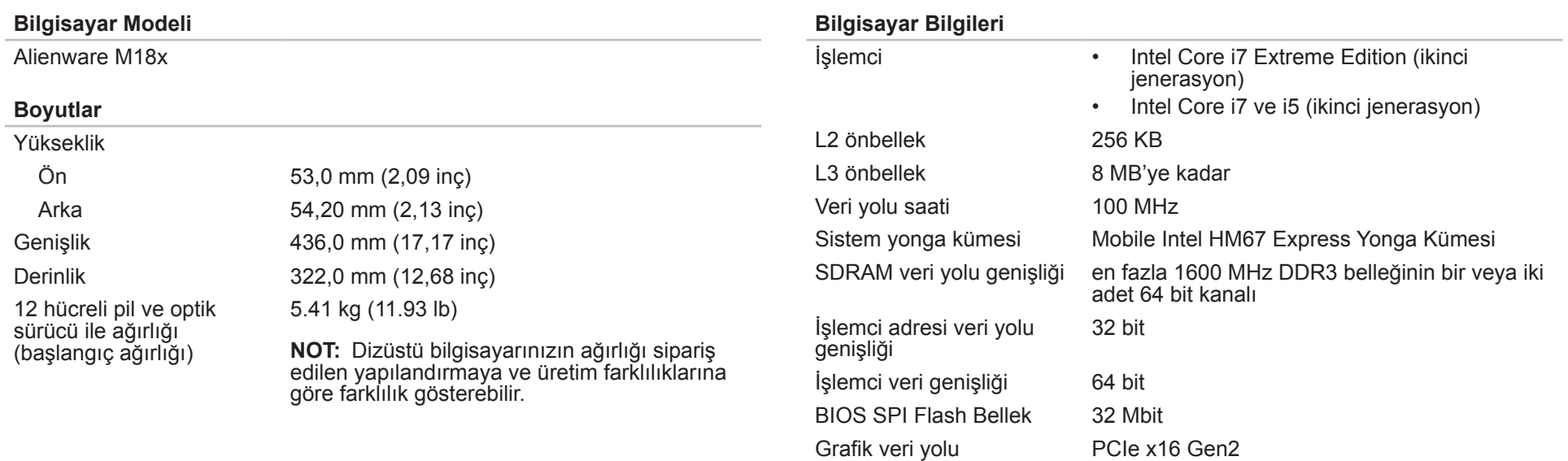

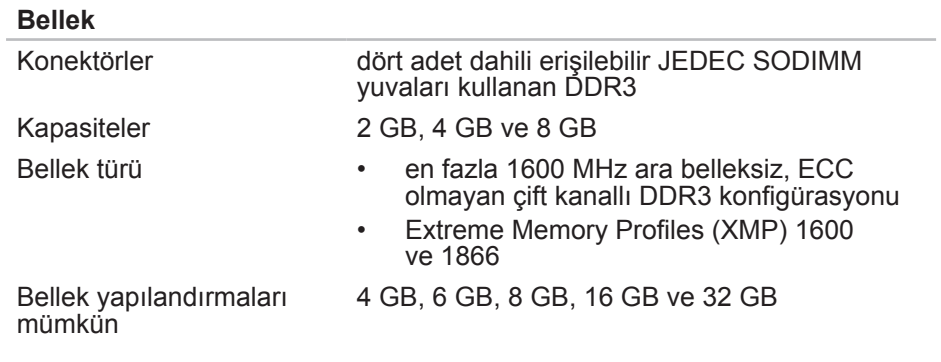

#### **Bağlantı Noktaları ve Konektörler**

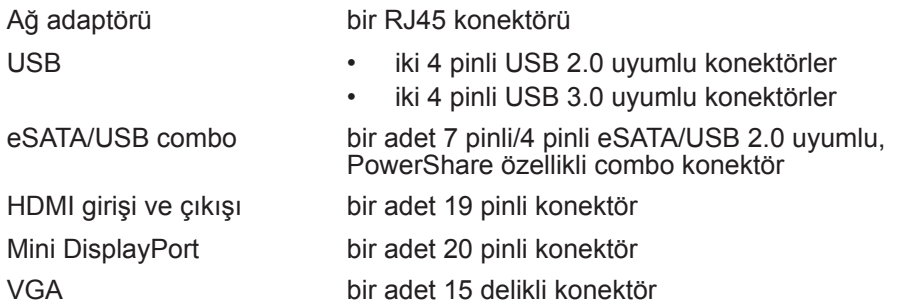

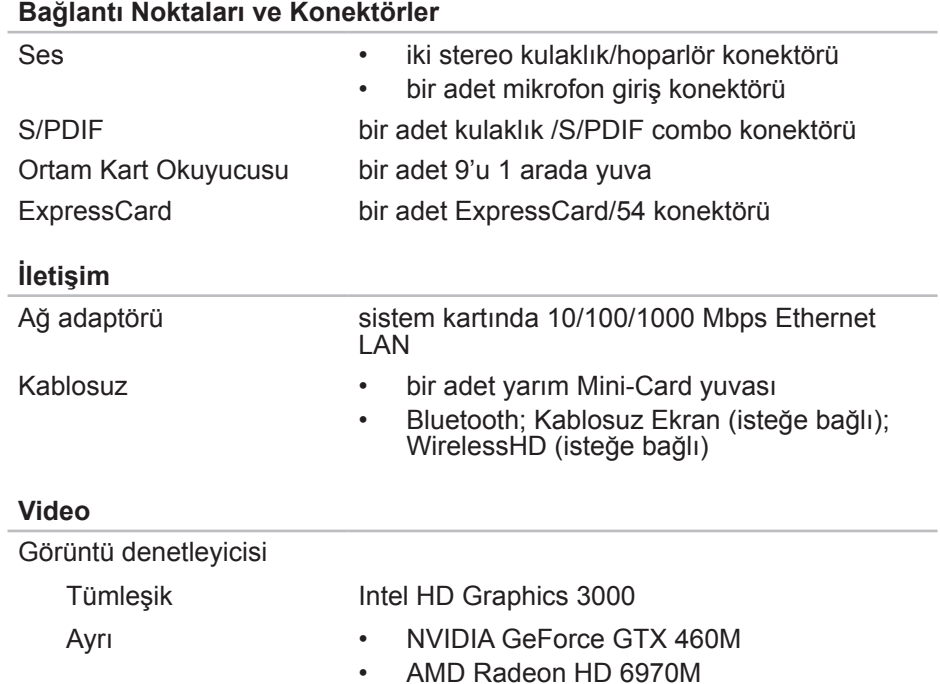

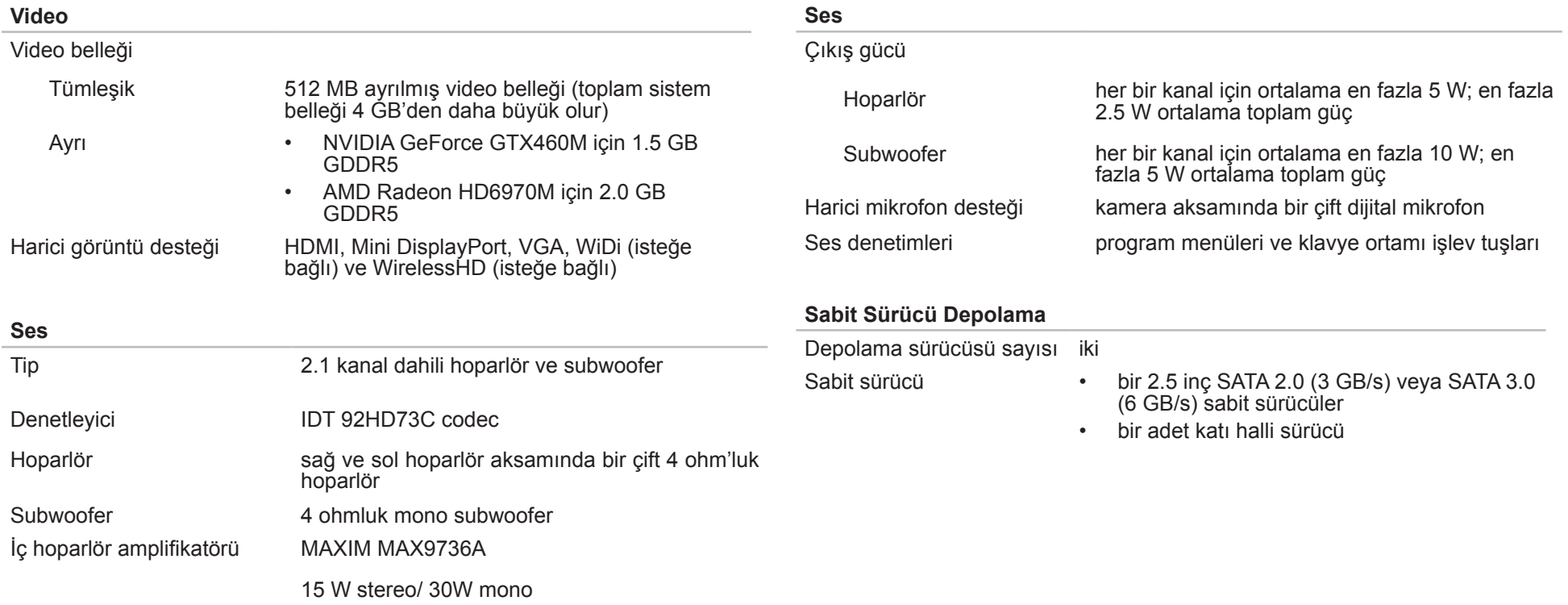

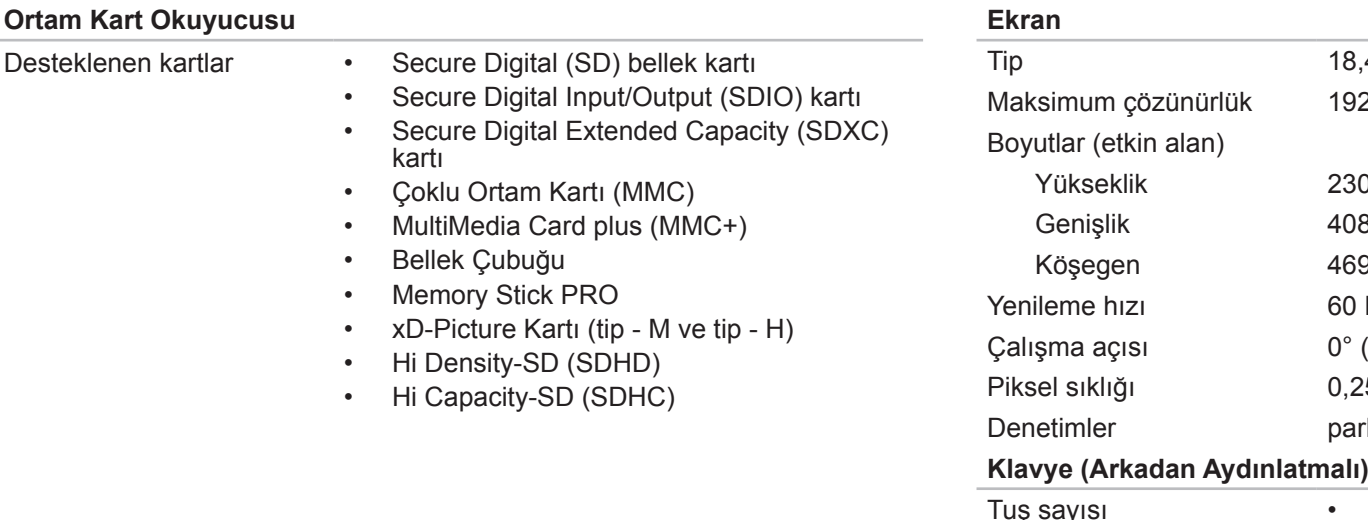

4 inç FHD WLED TrueLife 20 x 1080 0,04 mm (9,06 inç) 8,96 mm (16,10 inç) 9,22 mm (18,47 inç) Yenileme hızı  $60$  Hz (kapalı) - 135 $^{\circ}$  $550$  mm laklık klavye kısayolları ile kontrol edilebilir. 82 (Kore, ABD ve Kanada) • 83 (Avrupa) • 86 (Japonya)

Arka ışık rengi RGB; Alienware Komut Merkezi'ndeki AlienFX uygulaması kullanarak renkler değiştirilebilir. Daha fazla bilgi için "Alienware Komut Merkezi" sayfa [26](#page-25-0).

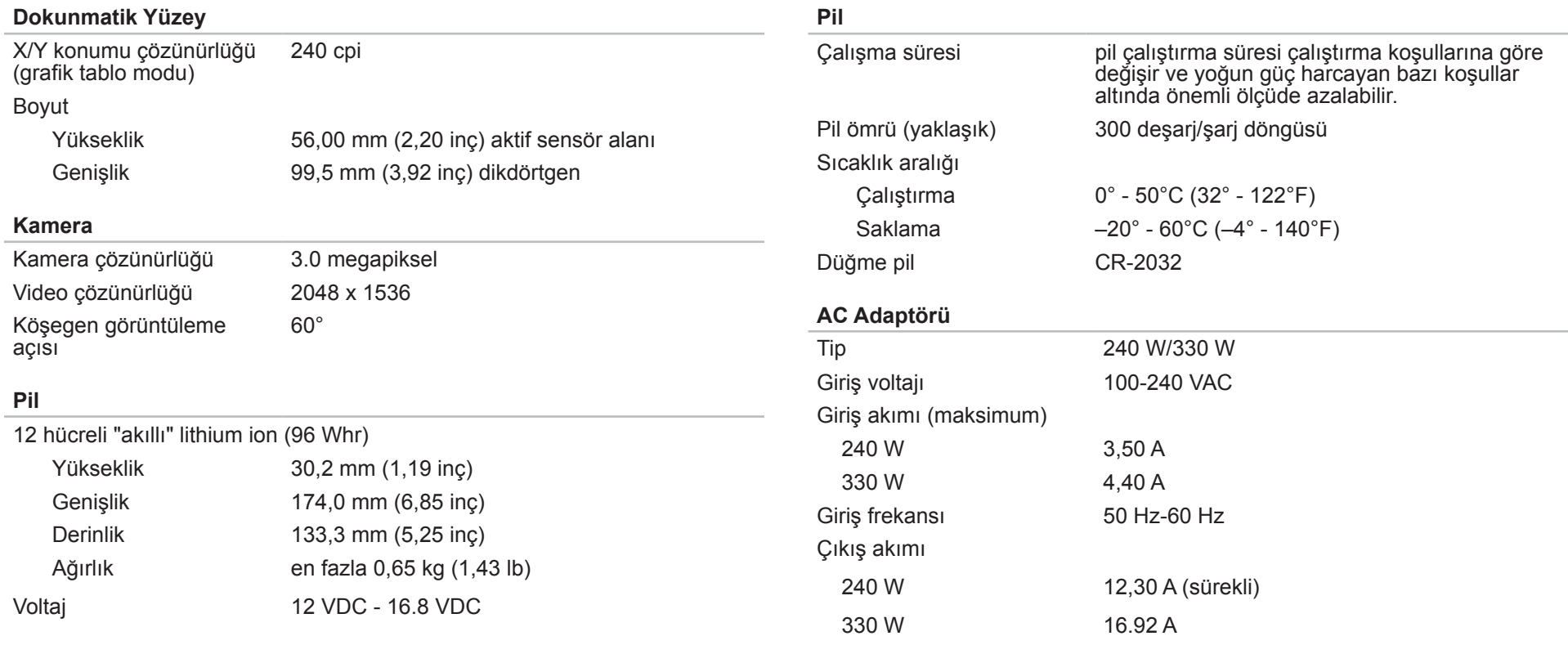

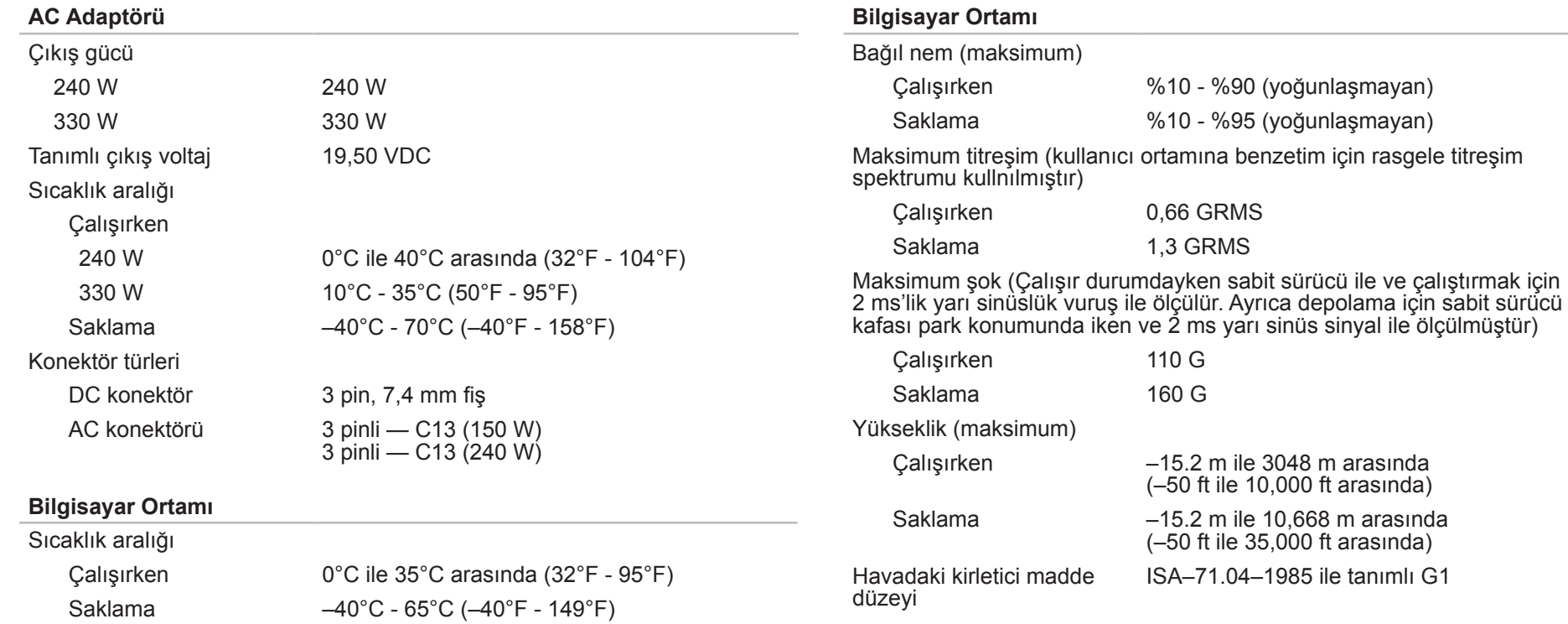

### $\forall$  -  $\forall$ **EK**

## **GENEL VE ELEKTRİKLE İLGİLİ GÜVENLİK TEDBİRLERİ**

#### **Bilgisayar Kurulumu**

- Bilgisayarınızı çalıştırmadan önce ürünün üzerinde ve belgelerde bulunan tüm yönergeleri okuyun.
- Tüm güvenlik ve kullanım yönergelerini koruyun.
- Bu ürünü asla su veya ısı kaynaklarının yakınlarında kullanmayın.
- Bilgisayarı yalnızca sabit bir yüzeye yerleştirerek kullanın.
- Bilgisayarı yalnızca güç kaynağı etiketinde belirtilen türde güç kaynağıyla çalıştırın.
- Bilgisayar kasasındaki havalandırma deliklerin üzerini örtmeyin veya fanların çalışmasını engellemeyin. Bunlar yeterli düzeyde havalandırma için gereklidir.
- Havalandırma deliklerine hiçbir şekilde herhangi bir nesne sokmayın.
- Bilgisayarınızı kullanırken düzgün şekilde topraklandığından emin olun.
- Bigisayarınızı yeterli topraklaması olmayan bir elektrik prizine bağlamayın.
- Bilgisayarınızla birlikte uzatma kablo kullanacaksanız, bilgisayarda belirtilen amper değerinin uzatma kablonun maksimum amper değerini aşmadığından emin olun.

#### **Bilgisayarın Kullanımı**

- Güç kablosunu ve diğer tüm kabloları üzerine basılmayacak yerlerden geçirin. Güç kablosunun üzerine hiçbir şey koymayın.
- Bilgisayarınızıın üzerine veya içine herhangi bir sıvı dökülmemesine dikkat edin.
- Elektrik çarpması gibi bir durumun yaşanmaması için bilgisayarı taşımadan önce elektrik, modem ve diğer tüm kabloları elektrik prizinden çıkarın.

#### **Statik Elektrik Boşalması (ESD) Uyarısı**

Tedbirlere uyulmadığı takdirde Statik Elektrik Boşalması (ESD) makinenin iç bileşenlerine zarar verebilir. ESD'ye statik elektrik neden olur ve genellikle kalıcı bir hasar oluşur.

Bilgisayar teknisyenleri ESD'nin meydana getirdiği zararları önlemek için kendilerini bilgisayarın kasasına topraklayan özel bir bilek kayışı takarlar. Aşağıdakileri uygulayarak ESD hasarlarının oluşma olasılığını azaltabilirsiniz:

- Bilgisayarınızın gücünü kapatın ve çalışmaya başlamadan önce birkaç dakika bekleyin.
- Bilgisayar kasasına dokunarak kendinizi topraklayın.
- Yalnızca değiştirilmesi gereken parçalara dokunun.
- Kasa içindeki parçaları değiştirirken, özellikle bir halı üzerindeyseniz veya düşük ısılı ya da düşük nem içeren ortamlardaysanız, etrafta yürümeyin.
- Herhangi bir sebepten dolayı çevre birim kartlarını çıkarmanız gerekiyorsa, bunları bilgisayar kasasının çıkarılan kısmının üzerine koyun. Kartın altında bulunan ve sistem kartına takılan kenar konektörlerine dokunmayın.

#### **Genel Güvenlik Tedbirleri**

- Mekanik Darbeler: Bilgisayarınızı sert mekanik darbelere asla maruz bırakmayın. Dikkatsizce kullanmak bilgisayara zarar verebilir. Mekanik Darbeler garanti kapsamı dışındadır.
- Elektrik Çarpması: Bilgisayrınızın içini açmadığınız sürece endişelenecek bir durum yoktur. Bilgisayarınız güç kaynağındaki pek çok anormal duruma karşı korumalıdır.

#### **Ne Zaman Alienware'e Başvurmanız Gerekiyor?**

- Pil, güç kablosu veya konektör zarar görmüşse.
- Bilgisayarınızın içine herhangi bir sıvı dökülmüşse.
- Bilgisayarınız bir yerden düşmüşse veya kasası zarar görmüşse.
- Çalıştırma yönergelerine uyulmasına rağmen bilgisayar normal şekilde çalışmıyorsa.

#### **Yedek Parçalar veya Aksesuarlar**

Yalnızca Alienware'in önerdiği yedek parça ve aksesuarlar kullanılmalıdır.

## <span id="page-71-0"></span>**Alienware İLE Bağlantıya Geçme**

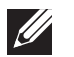

**NOT:** Etkin bir Internet bağlantınız yoksa, bağlantı bilgilerini satın alma makbuzu, paket fişi, fatura veya Dell ürün katalogu üzerinde bulabilirsiniz.

Dell, çeşitli çevrimiçi ve telefonla destek ve servis seçenekleri sunmaktadır. Geçerlilik ülke ve ürüne göre farklılık gösterdiğinden bazı hizmetler sizin bölgenizde mevcut olmayabilir.

Satış, teknik destek veya müşteri hizmetleri konularında Dell'le bağlantı kurmak için:

- 1. Visit **dell.com/contactdell**.
- Ülkenizi veya bölgenizi seçin.
- 3. İhtiyacınıza uygun servis veya destek bağlantısını seçin.
- 4. Sizin için uygun olan Dell'le bağlantı kurma yöntemini seçin.

### **Web Siteleri**

Aşağıdaki web sitelerinden Alienware ürünleri ve hizmetleri hakkında bilgi alabilirsiniz:

- **• dell.com**
- **• dell.com/ap** (yalnızca Asya/Pasifik ülkeleri)
- **• dell.com/jp** (yalnızca Japonya)
- **• euro.dell.com** (yalnızca Avrupa)
- **• dell.com/la** (Latin Amerika ve Karayip ülkeleri)
- **• dell.ca** (yalnızca Kanada)

Alienware Desteğine aşağıdaki web sitelerinden erişebilirsiniz:

- **• support.dell.com**
- **• support.jp.dell.com** (Yalnızca Japonya)
- **• support.euro.dell.com** (Yalnızca Avrupa)
- **• support.la.dell.com** (Arjantin, Brezilya, Şili, Meksika)
## **NOM veya Resmi Meksika Standartları için bilgi (Yalnızca Meksika için)**

Aşağıdaki bilgiler bu belgede belirtilen cihazlarda bulunur ve Resmi Meksika Standartlarının (NOM) gereklerine uygundur: İthalatçı:

Dell México S.A. de C.V. Paseo de la Reforma 2620 - Flat 11° Col. Lomas Altas 11950 México, D.F.

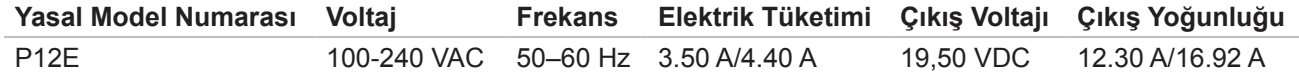

Ayrıntılar için, bilgisayarınızla birlikte gelen güvenlik bilgilerini okuyun.

En iyi güvenlik uygulamalarıyla ilgili daha fazla bilgi için bkz. **dell.com**/**regulatory\_compliance**.

Çin'de basılmıştır. Geri Dönüştürülmüş Kağıda basılmıştır.

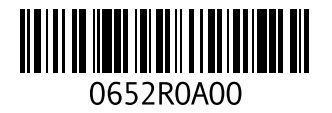